Документ подписан простой электронной подписью Информация о владельце: ФИО: Локтионова Оксана Геннадьевна Должность: проректор по учебной работе Дата подписания: 25.01.2024 16:16:35

МИНОБРНАУКИ РОССИИ

Уникальный программный ключа в подведеральное западель деревятил с бюджетное образовательное учреждение высшего образования

«Юго-Западный государственный университет»  $(HO3<sub>ry</sub>)$ 

Кафедра механики, мехатроники и робототехники

**УТВЕРЖДАЮ** Проректор по учебной работе О.Г. Локтионова 2023 г.

# ЭЛЕКТРОТЕХНИКА И СХЕМОТЕХНИКА

Методические указания по выполнению практических работ

для студентов направления 18.03.01 Химическая технология

Курск 2023

УДК 62.83

Составители: А.В. Мальчиков, Е.С. Тарасова

Репензент Кандидат технических наук, доцент Е.Н. Политов

Электротехника и схемотехника: методические указания по выполнению практических работ по дисциплине «Электротехника и схемотехника» для студентов направления подготовки 18.03.01 Химическая технология» / Юго-Зап. roc. VH-T; COCT.:  $A.B.$ Мальчиков, Е.С. Тарасова. Курск, 2023. 63с.

базовых законах Содержатся сведения о принципах  $\overline{\mathbf{M}}$ устройств приборов, проектирования эксплуатации  $\overline{\mathbf{M}}$ И применяемых для контроля процессов получения, обработки и физико-химических применяемых  $\overline{B}$  $\overline{M}$ качества, материаловедческих лабораториях, а также на производстве с позиций электротехники, электроники и схемотехники. Приводятся примеры выполнения практических работ, также краткие a теоретические положения и контрольные вопросы.

студентов Предназначены ДЛЯ направления подготовки 18.03.01 «Химическая технология» всех форм обучения.

Текст печатается в авторской редакции

. Формат  $60x84$  1\16 Подписано в печать . Тираж 30 экз. Заказ//85 Бесплатно. Усл.печ.л. Уч.изд.л. Юго-Западный государственный университет. 305040, г.Курск, ул.50 лет Октября, 94.

# **Содержание**

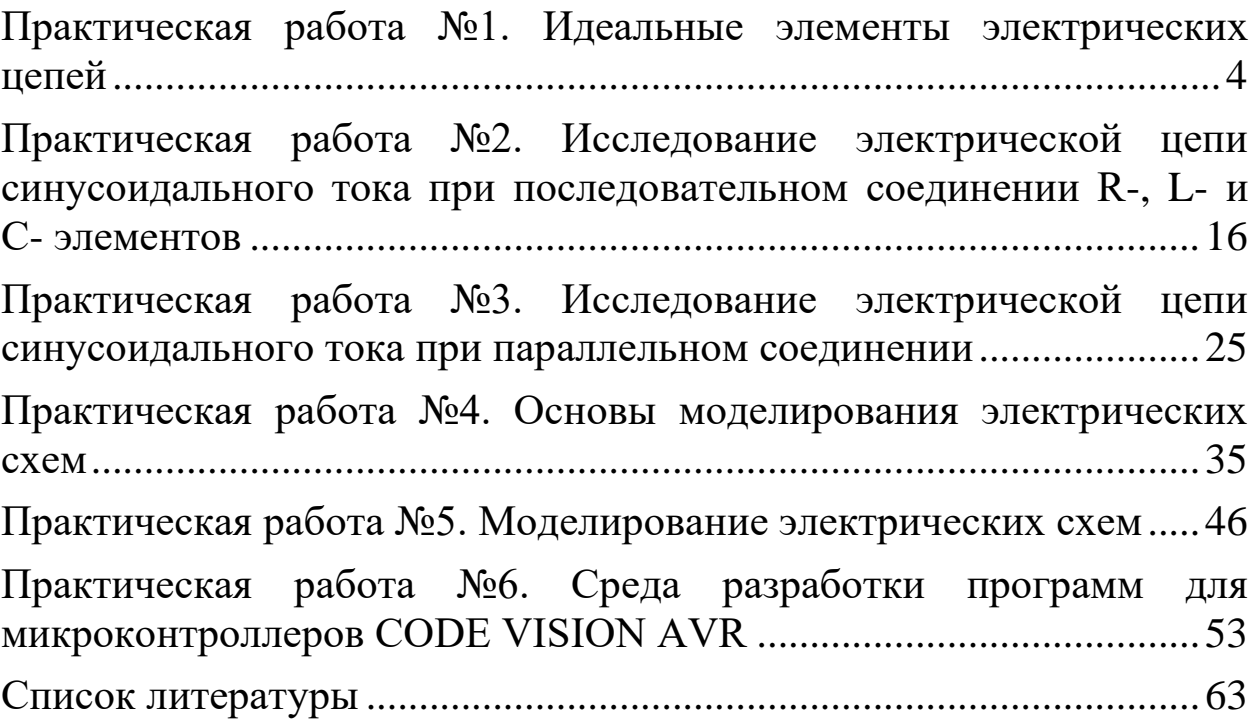

## <span id="page-3-0"></span>**Практическая работа №1. Идеальные элементы электрических цепей**

## ЦЕЛЬ РАБОТЫ

Приобретение навыков моделирования идеальных элементов электрической цепи с помощью виртуальной онлайн лаборатории.

Ознакомление с моделями оборудования и измерительных приборов.

Приобретение навыков чтения принципиальных электрических схем.

# ПОДГОТОВКА К РАБОТЕ

Изучить по конспекту лекций и рекомендованному учебнику соответствующие разделы дисциплины.

Освоить методику выполнения практической работы по настоящему пособию.

При выполнении практических работ используются программы, моделирующие (эмулирующие) работу электрических схем.

Примерами таких программ могут быть Electronics Workbench, Proteus, Qucs, [Circuit Simulator](https://www.falstad.com/circuit/) и др. Применение этих программ позволяет создавать модели электрических схем и исследовать их, используя виртуальные измерительные приборы.

В рамках данного методического руководства будет использоваться онлайн эмулятор электрических схем [Circuit](https://www.falstad.com/circuit/)  [Simulator.](https://www.falstad.com/circuit/) Это **бесплатное** программное обеспечение с открытым исходным кодом, доступное по ссылке [https://www.falstad.com/circuit.](https://www.falstad.com/circuit)

# КРАТКИЕ ТЕОРЕТИЧЕСКИЕ СВЕДЕНИЯ

Каждый элемент электрической цепи обладает свойствами поглощать электрическую энергию из цепи и преобразовывать еѐ в другие виды энергии (необратимый процесс), создавать свои магнитное и электрическое поля, энергии которых могут накапливаться и при определѐнных условиях возвращаться обратно в цепь (обратимый процесс).

Чтобы характеризовать эти свойства, вводят понятие параметров элемента.

На зажимах генерирующих устройств (источников электроэнергии) в процессе преобразования неэлектрической энергии в электрическую за счет действия сторонних сил создается **ЭДС E**, которая является основным параметром источника.

ЭДС характеризует энергию, которую заряды получают от источника, т.е. от сторонних сил.

При подключении генерирующего устройства к приемнику энергии в электрической цепи возникает **ток** I.

Током называется направленное движение заряженных частиц. Он представляет собой *скорость изменения заряда* во времени.

При этом на зажимах генерирующих и приемных устройств создается **напряжение U**.

Напряжение на участке электрической цепи характеризует энергию, которую движущиеся заряды отдают на этом участке.

Это напряжение еще иначе называют падением напряжения на участке.

1 вольт означает, что каждый кулон заряда **получает в случае ЭДС** или **отдает в случае напряжения** 1 джоуль энергии.

Параметр **сопротивления R характеризует свойство элемента поглощать энергию** из электрической цепи и преобразовывать еѐ в другие виды энергии. Известно, что мощность преобразования электрической энергии Р пропорциональна квадрату тока, поэтому величина этого параметра определяется отношением  $R = P/I^2$ .

Свойство элемента цепи **создавать собственное магнитное** поле (поле самоиндукции), когда в нѐм имеется электрический ток, характеризуют параметром **индуктивности** L.

Параметр индуктивности является коэффициентом пропорциональности между током I и потокосцеплением Ψ данного устройства: Ψ=LI. Его называют коэффициентом самоиндукции и измеряют в Генри (Г). Вебер-амперная характеристика элемента даѐт возможность судить об изменении его параметра индуктивности в зависимости от тока.

Емкостной параметр **С** характеризует свойство элемента **накапливать заряды или возбуждать ими электрическое поле**.

Этот параметр является коэффициентом пропорциональности между напряжением U и зарядом q элемента: q=CU. О величине емкостного параметра при разных напряжениях можно судить по кулон-вольтной характеристике элемента

В общем случае любое реальное устройство обладает всеми тремя параметрами R, L, C. В настоящее время имеются специально изготовленные резисторы, индуктивные катушки и конденсаторы, работу которых в определенных условиях можно характеризовать только одним параметром.

Элементы цепи, обладающие только одним параметром, называются идеальными.

Идеальный источник питания имеет только параметр Е,

Идеальный индуктивный элемент (идеальная индуктивная катушка) - только параметр L,

Идеальный емкостный элемент (идеальный конденсатор) только параметр С,

Идеальный резистор - только один параметр: сопротивление R

На рис. 1.1 показаны условные обозначения этих элементов.  $(TOCT 2.702 - 2011)$ 

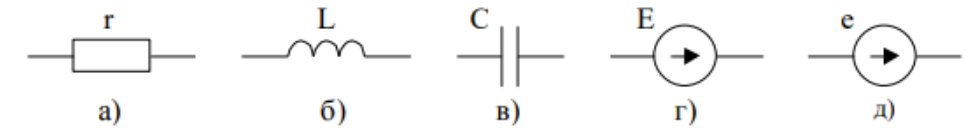

Рис. 1.1 Обозначения идеальных элементов: резистивного (а), индуктивного (б), емкостного (в), источника ЭДС постоянного тока (г). источника ЭДС изменяющегося тока (д)

Реальные электрические цепи содержат множество различных элементов, для обозначения которых используются стандартные условные обозначения.

ОПИСАНИЕ ВИРТУАЛЬНОЙ ЭКСПЕРИМЕНТАЛЬНОЙ УСТАНОВКИ

При выполнении лабораторной работы используются программы, моделирующие (эмулирующие) работу электрических схем.

Примерами таких программ могут быть Electronics Workbench, Proteus, Qucs, [Circuit Simulator](https://www.falstad.com/circuit/) и др. Применение этих программ позволяет создавать модели электрических схем и исследовать их, используя виртуальные измерительные приборы.

В рамках данного методического руководства будет использоваться онлайн эмулятор электрических схем [Circuit](https://www.falstad.com/circuit/)  [Simulator.](https://www.falstad.com/circuit/) Это бесплатное программное обеспечение с открытым исходным кодом, доступное по ссылке [https://www.falstad.com/circuit.](https://www.falstad.com/circuit)

После перехода по ссылке открывается окно программы с примером для моделирования (рис. 1.2).

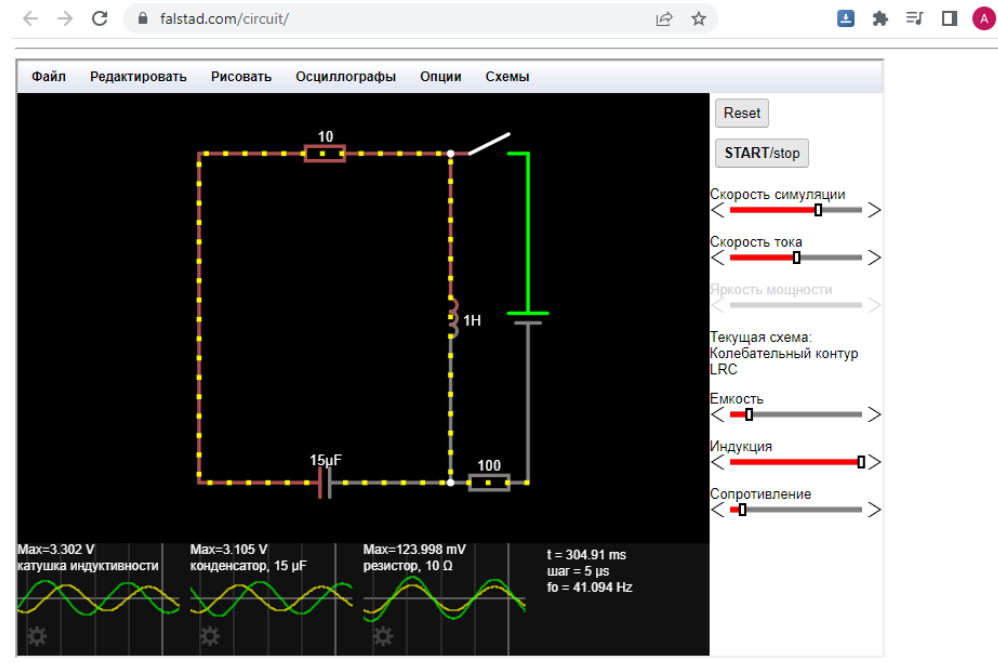

This is an electronic circuit simulator. When the applet starts up you will see an animated schematic of a simple LRC circuit. The green color indicates positive voltage. The gray color indicates ground. A red color indicates negative voltage. The moving yellow dots indicate current.

To turn a switch on or off, just click on it. If you move the mouse over any component of the circuit, you will see a short description of that<br>component and its current state in the lower right corner of the window. To mo button (or control-click if you have a Mac) and select "Edit"

The "Circuits" menu contains a lot of sample circuits for you to try

Full Screen version

**Рис. 1.2** Интерфейс программы Circuit Simulator

Для создания нового проекта необходимо нажать «Файл/Новая Схема».

Далее используя вкладку «Рисовать» необходимо добавить необходимые компоненты исследовательской схемы (рис. 1.3). Используемые в лабораторной работе компоненты схемы отмечены стрелками на рис. 1.3-1.4.

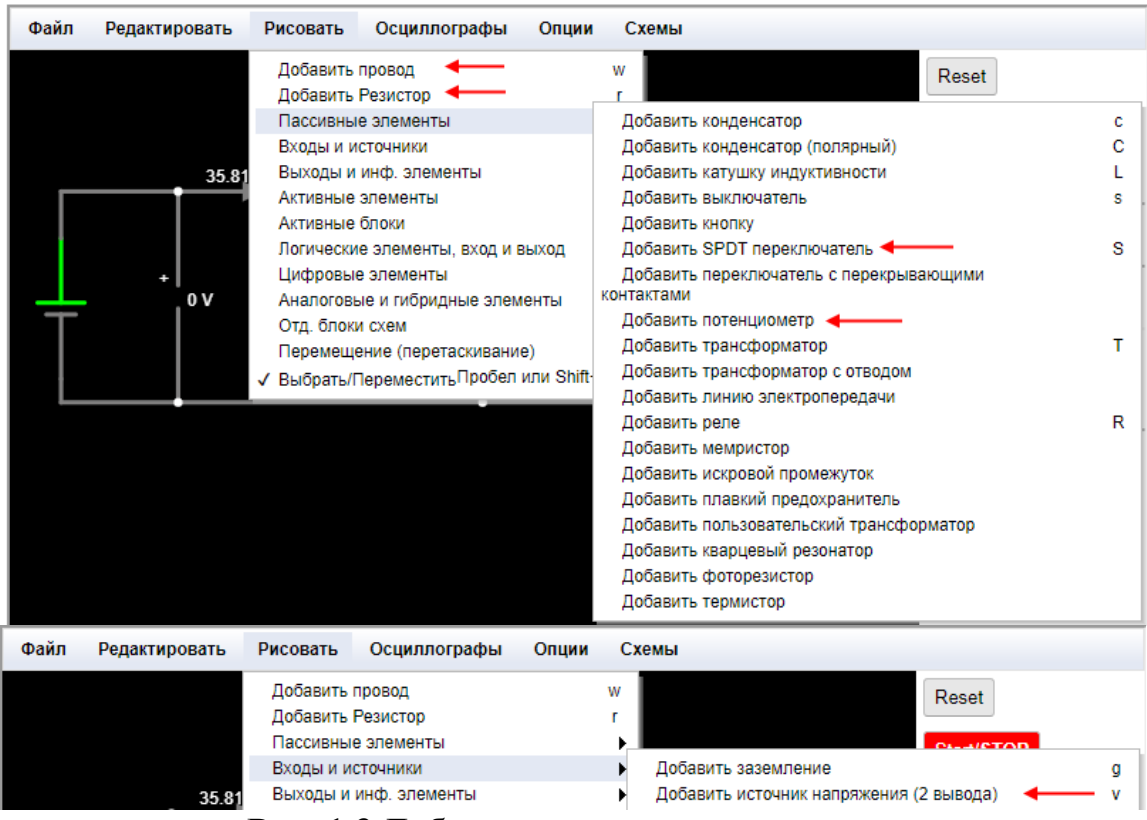

**Рис. 1.3** Добавление компонентов схемы

| Файл | Редактировать | Осциллографы<br>Рисовать<br>Опции<br>Схемы                                                                                                    |  |
|------|---------------|----------------------------------------------------------------------------------------------------|--|
|      | 35.81<br>0 V  | Добавить провод<br>w<br>Reset<br>Добавить Резистор<br>Пассивные элементы<br>Start/STOP<br>Входы и источники<br>Добавить аналоговый выход<br>Выходы и инф. элементы<br>Активные элементы<br>Добавить светодиод<br>Активные блоки<br>Добавить лампочку<br>Логические элементы, вход и выход<br>Добавить надпись<br>Цифровые элементы<br>Добавить прямоугольник<br>Аналоговые и гибридные элементы<br>Добавить прямую линию<br>Отд. блоки схем<br>Добавить вольтметр<br>Перемещение (перетаскивание)<br>Добавить омметр<br>Добавить маркированный узел<br>√ Выбрать/ПереместитьПробел или Shift+drag<br>Добавить индикатор<br>Добавить амперметр<br>Добавить дисплей вывода десятичных значений<br>Добавить экспорт данных (осцилограф)<br>Добавить аудиовыход (диктофон)<br>Добавить светодиодную матрицу |  |
|      |               | Добавить триггер, останавливающий симуляцию<br>Добавить двигатель постоянного тока<br>Добавить ваттметр                                                                                                    |  |

**Рис. 1.4** Добавление измерительных приборов

При настройке схемы необходимо изменить значения питающего напряжения *U*<sup>1</sup> и сопротивления линии цепи *R<sup>л</sup>* , согласно варианту (см. табл. 1.5). Изменение параметров любого компонента в программе осуществляется двойным нажатием на его изображение.

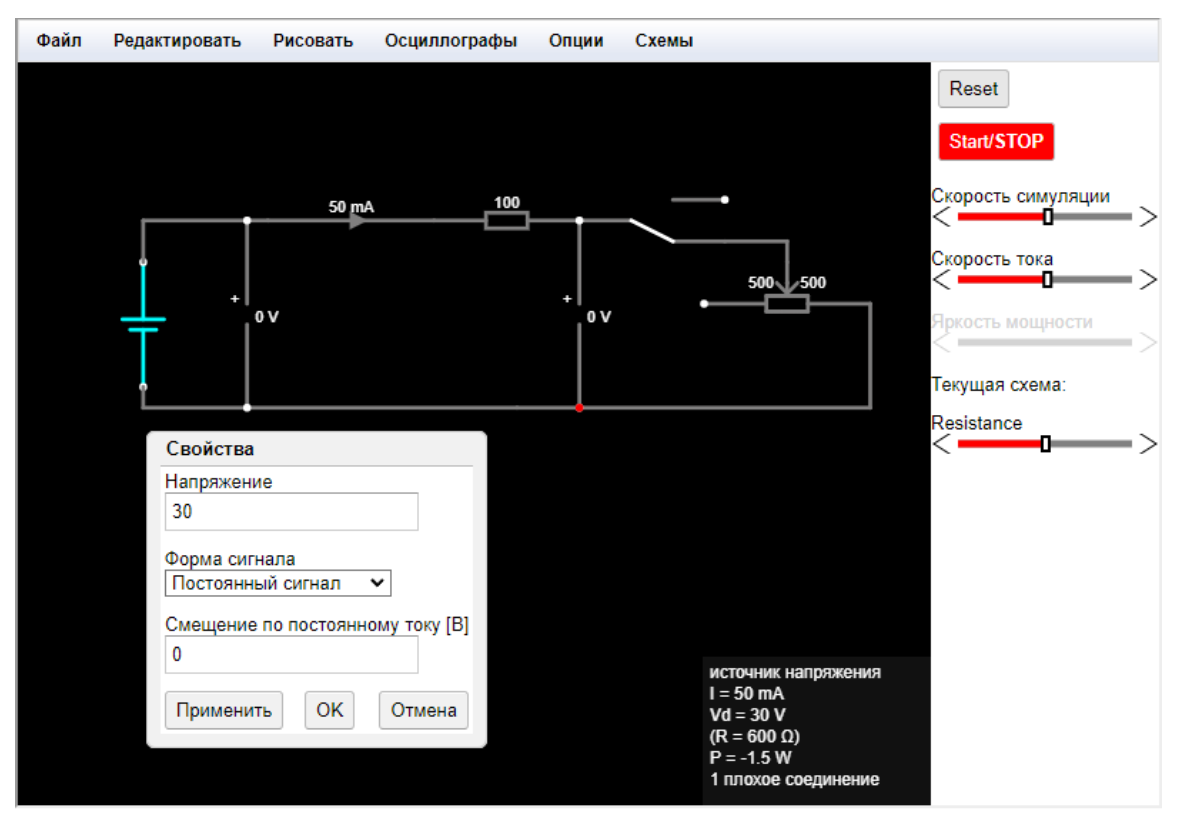

**Рис. 1.5** Виртуальная экспериментальная установка в [Circuit Simulator](https://www.falstad.com/circuit/)

# ПОРЯДОК ВЫПОЛНЕНИЯ РАБОТЫ

1. Собрать в виртуальной лаборатории [Circuit Simulator,](https://www.falstad.com/circuit/) с помощью изученных ранее методов, схему электрической цепи синусоидального тока для исследования резистивного, индуктивного и емкостного элементов (рис. 1.6).

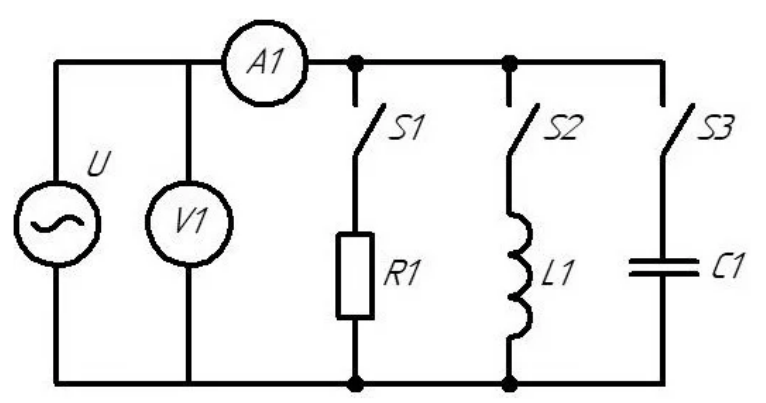

**Рис. 1.6** Схема электрической цепи

При составлении модели, желательно следовать следящим правилам:

а) вход схемы или источник питания расположен слева, а выход или потребители справа;

б) проводники изгибаются под прямым углом;

в) схема скомпонована так, чтобы она занимала наименьшее возможное место и была удобна для чтения;

г) все элементы имеют позиционные обозначения, нумерация которых расставлена слева - направо, сверху - вниз (для добавления обозначения можно использовать: «Рисовать» / «Выходы и инф. элементы» / «Добавить надпись»).

Особенностью модели является наличие внутреннего сопротивления источника  $R_0 = 1$  Ом. Это сопротивление нужно для моделирования цепи с конденсатором. Без *R*<sup>0</sup> иногда в схеме будет происходить которое замыкание, и программа будет выдавать ошибку.

На схеме для удобства работы и анализа данных добавлен ползунок изменения частоты источника. Для его добавления необходимо нажать на изображение элемента правой кнопкой мыши и выбрать последний пункт в меню (рис.1.7, а). Далее необходимо указать параметры ползунка (рис.1.7, б).

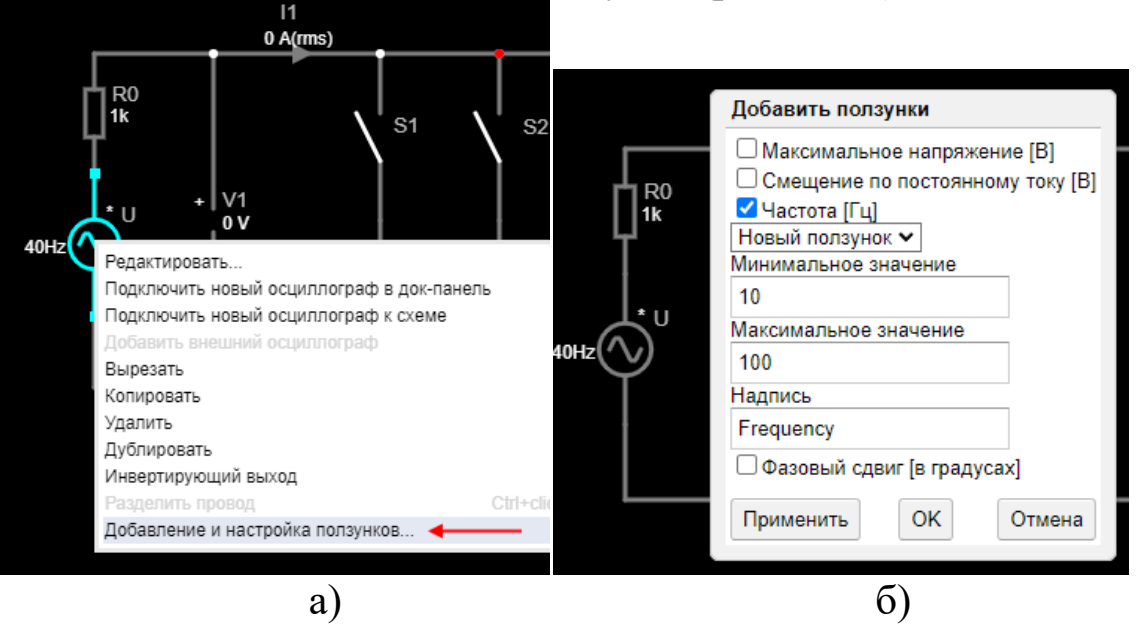

**Рис. 1.7** Добавление настройки частоты источника

Также необходимо добавить осциллограммы напряжений на резисторе, катушке индуктивности и конденсаторе. Для чего необходимо нажать на изображение элемента правой кнопкой мыши и выбрать соответствующий пункт (см. рис.1.8).

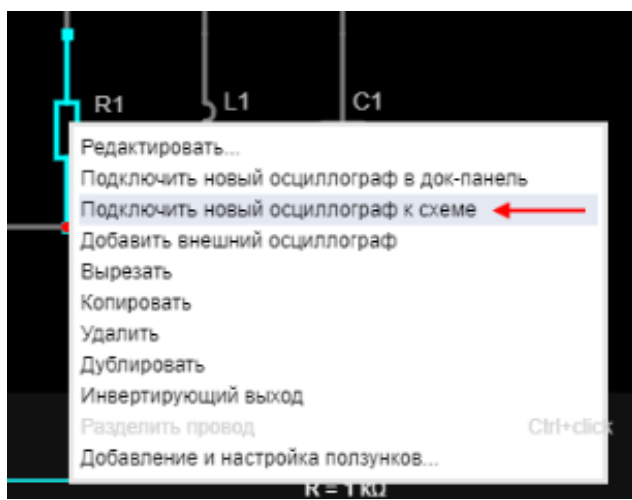

**Рис. 1.8** Добавление осциллографа

2. Установить параметры источника переменного напряжения и элементов схемы согласно варианту задания (табл.1.1).

**Обратите внимание** на то, что нужно задать действующее значение напряжения источника, а в программе задается амплитудное. Для получения амплитудного значения напряжения нужно действующее напряжение (оно дано в табл. 1.1) разделить на корень квадратный из двух. Например, если дано напряжение источника *U* = 200 В, то амплитудное значение составит *U*max = 200/0,707 = 282 В и именно это значение нужно ставить в настройки источника. Если параметры заданы верно, то вольтметр, подключенный параллельно источнику, покажет значение близкое к действующему. В нашем примере – близкое к 200 В.

| $N_2$          | Значения     |              |            |                 |  |  |  |  |
|----------------|--------------|--------------|------------|-----------------|--|--|--|--|
| Варианта       | $U_1$        | $R_I$        | $L_1$      | $C_1$           |  |  |  |  |
| по списку      | $\mathbf{B}$ | кОм          | $\Gamma$ H | мкФ             |  |  |  |  |
| $\mathbf{1}$   | 220          | 1,1          | 10         | 10              |  |  |  |  |
| $\overline{c}$ | 230          | 1,2          | 11         | 20              |  |  |  |  |
| $\overline{3}$ | 210          | 0,9          | 9          | 30              |  |  |  |  |
| $\overline{4}$ | 200          | 0,8          | 12         | $\overline{5}$  |  |  |  |  |
| 5              | 190          | $\mathbf{1}$ | 8          | 15              |  |  |  |  |
| 6              | 180          | 1,05         | 10         | 25              |  |  |  |  |
| $\overline{7}$ | 240          | 1,15         | 12         | 10              |  |  |  |  |
| 8              | 250          | 1,25         | 8          | 5               |  |  |  |  |
| 9              | 170          | 0,95         | 11         | $\overline{7}$  |  |  |  |  |
| 10             | 160          | $\mathbf{1}$ | 9          | 15              |  |  |  |  |
| 11             | 210          | 1,05         | 11         | 25              |  |  |  |  |
| 12             | 200          | 1,15         | 9          | 10              |  |  |  |  |
| 13             | 190          | 1,25         | 12         | 5               |  |  |  |  |
| 14             | 180          | 0,95         | 8          | $\overline{7}$  |  |  |  |  |
| 15             | 170          | 0,85         | 10         | $\overline{4}$  |  |  |  |  |
| 16             | 160          | 1,1          | 12         | 10              |  |  |  |  |
| 17             | 230          | 1,2          | 8          | 20              |  |  |  |  |
| 18             | 240          | 0,9          | 11         | 30              |  |  |  |  |
| 19             | 190          | 0,8          | 9          | $5\overline{)}$ |  |  |  |  |
| 20             | 180          | $\mathbf{1}$ | 10         | 15              |  |  |  |  |

**Табл. 1.1.** Варианты заданий

3. Настроить вольтметр на измерение среднеквадратичного напряжения, а амперметр – на измерение среднеквадратичного тока.

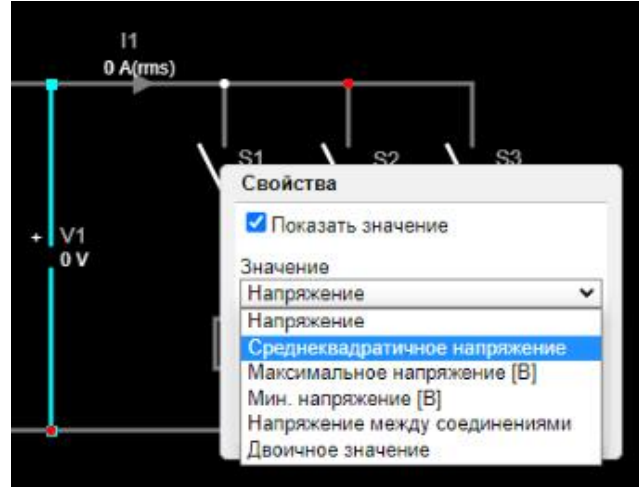

**Рис.1.9** Настройка вольтметра

В результате должна получиться схема, похожая на ту, которая приведена на рисунке 1.10.

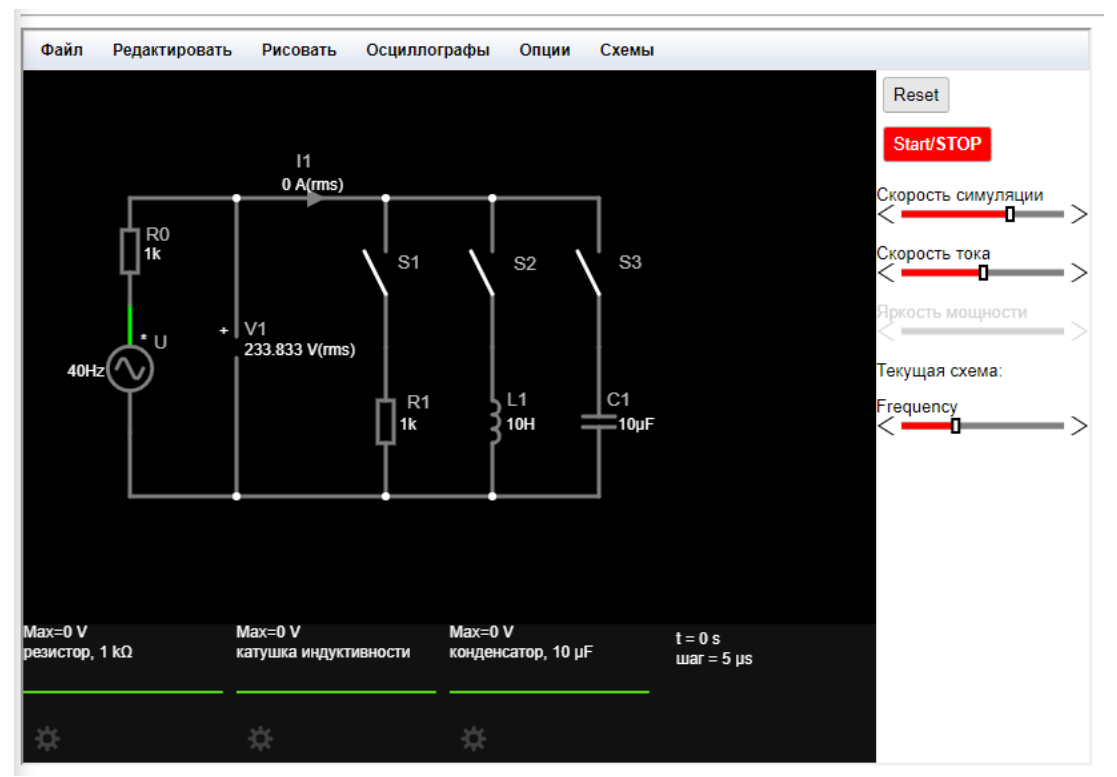

**Рис.1.10** Виртуальная экспериментальная установка в [Circuit Simulator](https://www.falstad.com/circuit/)

4. "Запустить" схему, нажав кнопку "START/stop", если она не была нажата. В "нажатом" состоянии (при запущенной симуляции схемы) эта кнопка окрашена в серый цвет, а в "отпущенном" состоянии (при остановленной симуляции схемы) - в красный.

5 Замкнуть выключатель S1. При этом к источнику будет подключен только резистор – это будет режим работы цепи "*R*".

6 Измерить напряжение и ток в этом режиме и записать их значения в строку с наименованием цепи "*R*" табл. 1.2.

7 Разомкнуть выключатель S1 и замкнуть выключатель S2. При этом к источнику будет подключена только катушка индуктивности – это будет режим работы цепи "*L*".

8. Измерить напряжение и ток в этом режиме и записать их значения в строку с наименованием цепи "*L*" табл. 1.2.

9. Разомкнуть выключатель S2 и замкнуть выключатель S3. При этом к источнику будет подключен только конденсатор – это будет режим работы цепи "C".

10. Измерить напряжение и ток в этом режиме и записать их значения в строку с наименованием цепи "C" табл. 1.2.

**Табл. 1.2.** Экспериментальные и расчетные данные

| Цепь | Эксперимент. |              | Расчетные данные |             |  |                                      |  |  |
|------|--------------|--------------|------------------|-------------|--|--------------------------------------|--|--|
|      | данные       |              |                  |             |  |                                      |  |  |
|      | U, B         | <i>I</i> , A | $\cos \varphi$   | $Z$ , $O_M$ |  | $R$ , OM $X$ , OM $P$ , BT $Q$ , BAp |  |  |
|      |              |              |                  |             |  |                                      |  |  |
|      |              |              |                  |             |  |                                      |  |  |
|      |              |              |                  |             |  |                                      |  |  |

11. Вычислить параметры электрической цепи и записать их таблицу 1.2. Для расчета параметров применяются следующие формулы:

индуктивное сопротивление:

$$
x_L = 2\pi f L \tag{1.1}
$$

емкостное сопротивление:

$$
x_C = \frac{1}{2\pi f C} \tag{1.2}
$$

полное сопротивление:

$$
Z = \frac{v}{I} \tag{1.3}
$$

коэффициент мощности:

$$
cos\varphi = \frac{R}{z} \tag{1.4}
$$

активная мощность:

$$
P = I_R^2 \cdot R \tag{1.5}
$$

реактивная индуктивную мощность:

$$
Q_L = I_L^2 \cdot x_L \tag{1.6}
$$

реактивная емкостная мощность:

$$
Q_C = I_C^2 \cdot x_C \tag{1.7}
$$

12. На основании полученных результатов построить в масштабе векторные диаграммы токов и напряжений для каждого опыта.

## КОНТРОЛЬНЫЕ ВОПРОСЫ

1. Какие физические процессы, происходящие в электрических цепях, отображают схемы замещения реальных элементов?

2. Каковы углы сдвига фаз между напряжением и током на реальных элементах?

3. Какие энергетические процессы характеризуют активная и реактивная мощности?

# **Практическая работа №2. Исследование электрической цепи синусоидального тока при последовательном соединении R-, L- и С- элементов**

### <span id="page-15-0"></span>ЦЕЛЬ РАБОТЫ

Проверить на практике выполнение законов Ома и Кирхгофа в неразветвленной цепи синусоидального тока.

Ознакомиться с явлением резонанса напряжений.

Приобрести навыки построения векторных диаграмм токов и напряжений.

# ПОДГОТОВКА К ИССЛЕДОВАНИЯМ

Изучить по конспекту лекций и рекомендованному учебнику раздел «Цепи синусоидального тока».

Освоить методику выполнения практической работы по настоящему пособию.

Заготовить отчет со схемой виртуальной экспериментальной установки, таблицей для экспериментальных и расчетных данных.

# КРАТКИЕ ТЕОРЕТИЧЕСКИЕ СВЕДЕНИЯ

Использование переменного тока, по сравнению с постоянным током имеет следующие преимущества:

1) малые потери энергии при передаче на большие расстояния благодаря трансформированию;

2) возможность использования асинхронных двигателей, которые более просты в изготовлении и эксплуатации по сравнению с двигателями постоянного тока

Переменными называют ЭДС, напряжения и токи, которые периодически изменяются во времени.

В электротехнике чаще всего применяют синусоидальные переменные токи, т.е. токи, значение и направление которых изменяется по синусоидальному закону.

Значения тока, напряжения или ЭДС в любой момент времени называют мгновенными и обозначаются малыми буквами: i, u, e.

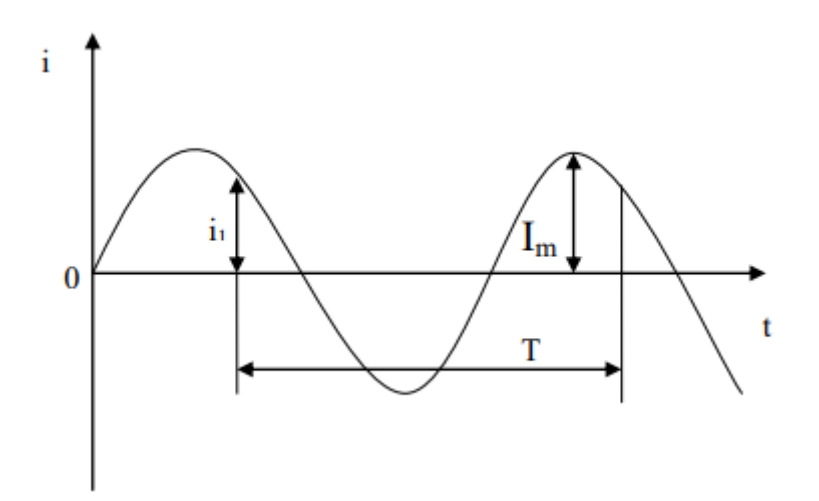

**Рис. 2.1** Синусоидальный ток

Наименьший интервал времени между двумя одинаковыми, неравными нулю, значениями тока называется периодом Т.

Число периодов в секунду называется частотой *f* = 1/T

Частота измеряется в герцах (Гц): 1 Гц равен одному периоду в одну секунду. В России и в странах Европы применяется стандартная частота 50 Гц, а в США и Японии – 60 Гц.

Выбор частоты в 50 Гц связан с тем, что человеческий глаз не воспринимает мигание света от электролампочки при частоте тока более 40 Гц, а увеличение частоты нежелательно, т.к. при этом растет ЭДС самоиндукции, мешающая передаче энергии по проводам.

Наибольшие значения мгновенных электрических величин называются амплитудными значениями (амплитудами):  $I_m$ ,  $U_m$ ,  $E_m$ .

Активная мощность характеризует ту часть электрической энергии, которая преобразуется в другие виды энергии.

Но одной этой величины в ряде случаев недостаточно для электротехнических расчетов, поэтому приходится применять две дополнительные величины: полную мощность S = UI и реактивную мощность  $Q = U\sin\varphi$ .

Активная мощность измеряется в Вт, реактивная - в варах(ВАр), полная мощность - в ВА.

Реактивная мощность характеризует ту часть электрической энергии, которая запасается в магнитном поле индуктивной катушки или в электрическом поле конденсатора без преобразования в другие виды энергии. Полная мощность характеризует пропускающую способность элементов электрической цепи.

Все электрические машины рассчитываются исходя из заданной полной мощности. Поэтому на щитках генераторов и трансформаторов в качестве их номинальной мощности указывают полную мощность. Она равна той наибольшей активной мощности, которую генератор может отдать, а трансформатор передать, когда у нагрузки  $cos\phi = 1$ .

Реактивной мощностью называют мощность, идущую на увеличение магнитного или электрического полей или поступающую обратно в сеть. Так как потребителя интересует активная мощность, то для него реактивная мощность является вредной и он заинтересован в ее уменьшении.

Векторная диаграмма - это совокупность векторов, изображающих действующие синусоидальные ЭДС, напряжения и токи или их амплитудные значения.

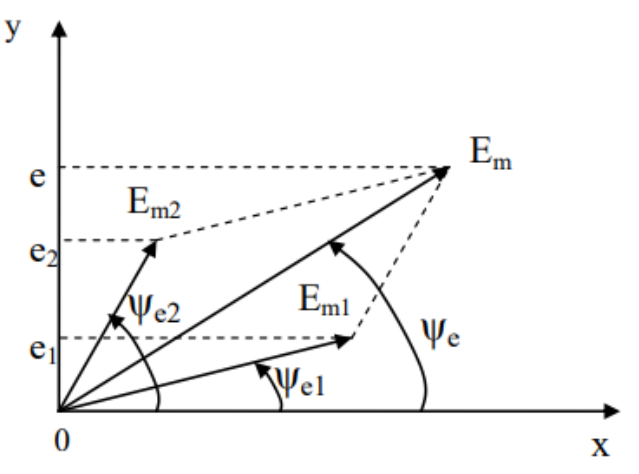

**Рис. 2.2** Пример векторной диаграммы

#### ПОРЯДОК ВЫПОЛНЕНИЯ РАБОТЫ

Собрать в виртуальной лаборатории [Circuit Simulator,](https://www.falstad.com/circuit/) с помощью изученных методов, схему электрической цепи синусоидального тока для исследования последовательной R, L, С – цепи (рис. 2.3).

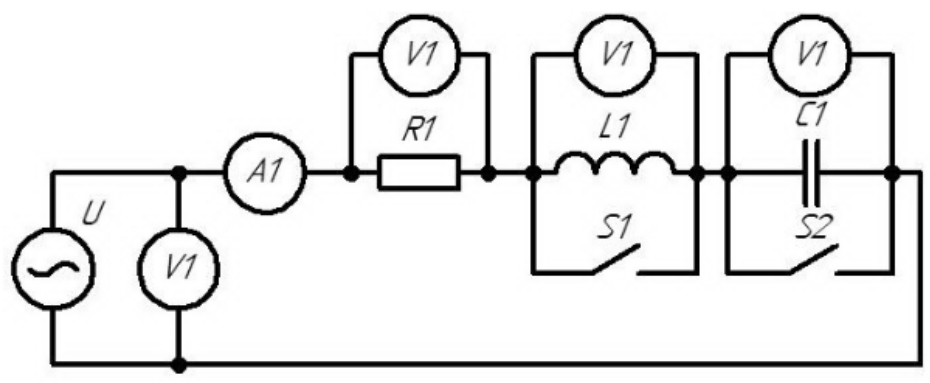

**Рис. 2.3** Схема электрической цепи

В результате должна получиться схема, похожая на ту, которая приведена на рисунке 2.4.

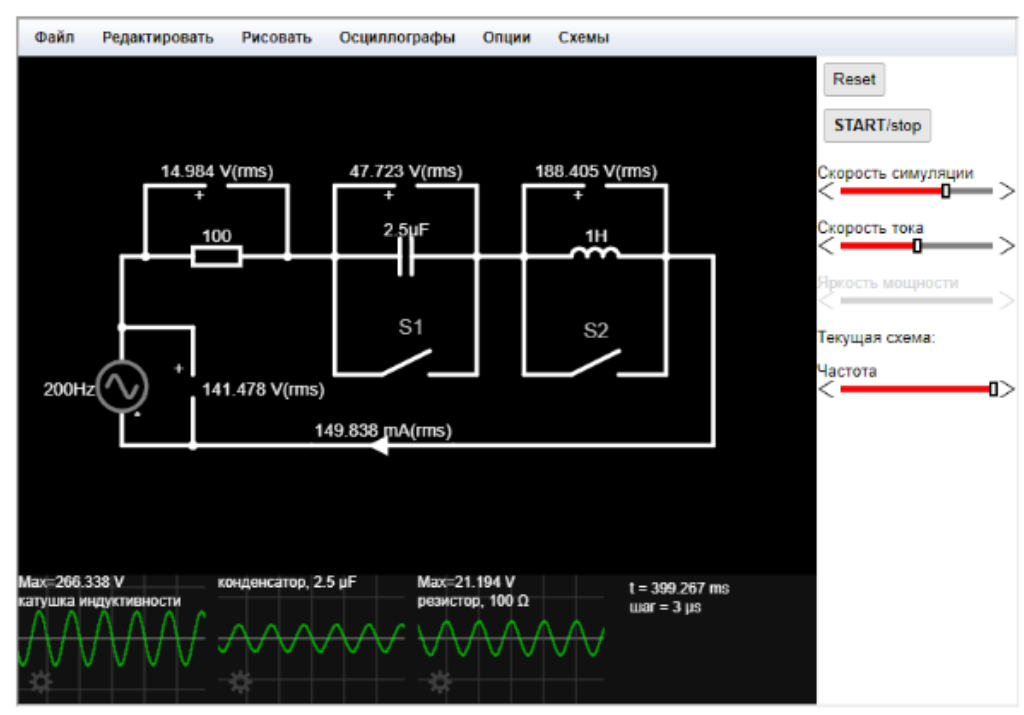

**Рис. 2.4** Виртуальная экспериментальная установка в [Circuit Simulator](https://www.falstad.com/circuit/)

На рисунке 2.4 для удобства работы и анализа данных добавлен ползунок изменения частоты источника, а также выведены осциллограммы напряжений на резисторе, катушке индуктивности и конденсаторе.

2. Установить параметры источника переменного напряжения и элементов схемы согласно вариантe задания.

**Обратите внимание** на то, что нужно задать действующее значение напряжения источника, а в программе задается амплитудное. Для получения амплитудное значения напряжения нужно действующее напряжение разделить на корень квадратный из двух. Например, если дано напряжение источника  $U = 200$  В, то амплитудное значение составит  $U_{\text{max}} = 200/0,707 =$ 282 В и именно это значение нужно ставить в настройки источника. Если параметры заданы верно, то вольтметр, подключенный параллельно источнику, покажет значение близкое к действующему.

3. Настроить вольтметр на измерение среднеквадратичного напряжения, а амперметр – на измерение среднеквадратичного тока.

4. "Запустить" схему, нажав кнопку "START/stop", если она не была нажата. В "нажатом" состоянии (при запущенной симуляции схемы) эта кнопка окрашена в серый цвет, а в "отпущенном" состоянии (при остановленной симуляции схемы) – в красный.

5. Подготовить таблицу для измерений по образцу Табл.2.1.

|            |              |      |           |           | <b>Tuon</b> , <b>And</b> , OronophinonTumbino <sub>A</sub> |
|------------|--------------|------|-----------|-----------|------------------------------------------------------------|
| Чепь       | $\prime$ , B | I, A | $U_R$ , B | $U_L$ , B | $U_C$ , B                                                  |
| R, C       |              |      |           |           |                                                            |
|            |              |      |           |           |                                                            |
| R, L, C    |              |      |           |           |                                                            |
| Резонанс   |              |      |           |           |                                                            |
| напряжений |              |      |           |           |                                                            |

**Табл. 2.1.** Экспериментальные данные

| № Варианта     | Значения |                     |       |                     |                   |  |
|----------------|----------|---------------------|-------|---------------------|-------------------|--|
| по списку      | $U_1$    | $f_{\underline{0}}$ | $R_I$ | $L_{1}$             | $C_1$             |  |
|                | $\bf{B}$ | $\Gamma$ ц          | Oм    | $\Gamma \textsc{h}$ | мкФ               |  |
| $\mathbf{1}$   | 150      | 200                 | 100   | 1,5                 | 3                 |  |
| $\frac{2}{3}$  | 160      | 190                 | 110   | 1,4                 | 2,9               |  |
|                | 170      | 180                 | 120   | 1,3                 | 2,8               |  |
| $\overline{4}$ | 180      | 170                 | 130   | 1,2                 | 2,7               |  |
| 5              | 140      | 160                 | 140   | 1,1                 | 2,6               |  |
| 6              | 130      | 150                 | 130   | $\mathbf{1}$        | 2,5               |  |
| $\overline{7}$ | 120      | 160                 | 120   | 0,9                 | 2,4               |  |
| 8              | 155      | 170                 | 110   | 0,8                 |                   |  |
| 9              | 165      | 180                 | 100   | 0,7                 | $\frac{2,3}{2,2}$ |  |
| 10             | 175      | 190                 | 90    | 0,6                 | 2,1               |  |
| 11             | 145      | 200                 | 80    | 0,5                 | $\overline{2}$    |  |
| 12             | 135      | 210                 | 70    | 0,6                 | 2,5               |  |
| 13             | 125      | 220                 | 80    | 0,7                 | 2,4               |  |
| 14             | 175      | 210                 | 90    | 0,8                 | 2,3               |  |
| 15             | 170      | 200                 | 100   | 0,9                 | 2,2               |  |
| 16             | 185      | 190                 | 110   | $\mathbf{1}$        | 2,1               |  |
| 17             | 180      | 180                 | 120   | 1,1                 | $\overline{2}$    |  |
| 18             | 190      | 170                 | 130   | 1,2                 | 2,1               |  |
| 19             | 195      | 160                 | 140   | 1,3                 | 2,2               |  |
| 20             | 200      | 150                 | 150   | 1,4                 | $\frac{1}{2,3}$   |  |

**Табл. 2.2.** Варианты заданий

6. Настроим схему на режим последовательного соединения *RC* элементов. Для этого нужно разомкнуть выключатель *S*1 и замкнуть выключатель *S*2. При этом ток будет обходить катушку индуктивности через замкнутый выключатель *S*2 и катушка не будет участвовать в работе схемы.

7. Измерить ток и напряжения в этом режиме и записать их значения в строку с наименованием цепи "*R*, *С*" таблицы 2.1.

8. Настроим схему на режим последовательного соединения *RL* элементов. Для этого нужно замкнуть выключатель *S*1 и разомкнуть выключатель *S*2. При этом ток будет обходить конденсатор через замкнутый выключатель *S*1 и конденсатор не будет участвовать в работе схемы.

9. Измерить ток и напряжения в этом режиме и записать их значения в строку с наименованием цепи "*R*, *L*" таблицы 2.1.

10. Настроим схему на режим последовательного соединения RLС элементов. Для этого нужно разомкнуть оба выключателя S1 и S2. При этом ток будет проходить по всем элементам схемы.

11. Измерить ток и напряжения в этом режиме и записать их значения в строку с наименованием цепи "*R*, *L*, *C*" таблицы 2.1.

12. Настроим схему на режим резонанса. Так как резонанс напряжений может возникнуть только в последовательной *RLС* цепи, то нам нужно задействовать все элементы схемы. Для этого нужно разомкнуть оба выключателя *S*1 и *S*2. Для того чтобы в полученной цепи возник резонанс воспользуемся регулировкой частоты переменного напряжения. Определим для заданных значений индуктивности и емкости резонансную частоту по формуле (2.1).

$$
f_0 = \frac{1}{2\pi\sqrt{LC}}\tag{2.1}
$$

Обратите внимание, что в эту формулу индуктивность катушки *L* нужно подставлять в генри (Г), а емкость конденсатора *C* в фарадах (Ф). В этом случае ответ *f*<sup>о</sup> получим в герцах (Гц).

Значение *f*<sup>о</sup> установим в источнике через его свойства или воспользовавшись ползунком "Частота" в правой части рабочего экрана.

13. Измерить ток и напряжения в этом режиме и записать их значения в строку с наименованием цепи "резонанс напряжений" таблицы

14. Вычислить параметры электрической цепи и записать их таблицу 2.3 Для расчета параметров применяются следующие формулы:

индуктивное сопротивление:

$$
x_L = 2\pi f L \tag{2.2}
$$

емкостное сопротивление:

$$
x_C = \frac{1}{2\pi f C} \tag{2.3}
$$

полное сопротивление:

$$
Z = \frac{v}{I} \tag{2.4}
$$

активная мощность:

$$
P = I_R^2 \cdot R \tag{2.5}
$$

реактивная индуктивную мощность:

$$
Q_L = I_L^2 \cdot x_L \tag{2.6}
$$

реактивная емкостная мощность:

$$
Q_C = I_C^2 \cdot x_C \tag{2.7}
$$

полная мощность:

$$
S = \sqrt{P^2 + (Q_L - Q_C)^2}
$$
 (2.8)

коэффициент мощность:

$$
cos\varphi = \frac{P}{s}
$$
 (2.9)

15. На основании полученных результатов построить в масштабе векторные диаграммы токов и напряжений для каждого опыта. Убедиться в выполнении 2-го закона Кирхгофа.

16. На основании четвертого опыта убедиться в выполнении условия резонанса напряжений: *X<sup>L</sup>* = *XС*.

**Табл. 2.3**. Расчетные данные

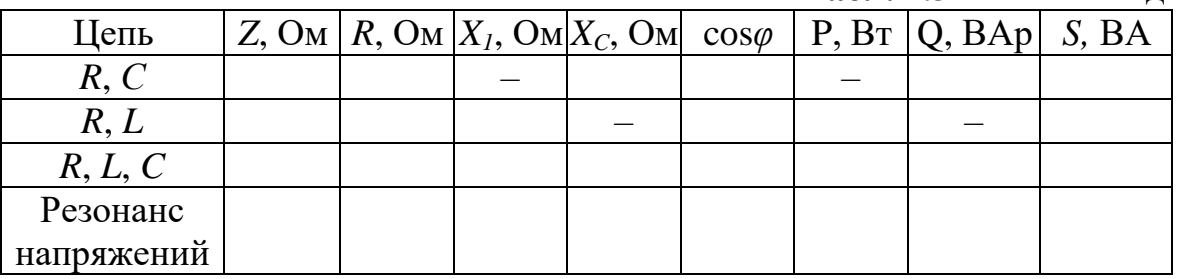

#### КОНТРОЛЬНЫЕ ВОПРОСЫ

1. Почему для получения величины общего напряжения при последовательном соединении резистора и реактивных сопротивлений необходимо векторное сложение активного и реактивного напряжений?

2. Каковы необходимые и достаточные условия возникновения резонанса напряжений в цепях переменного тока?

3. При каком условии и почему напряжение на индуктивности и емкости при резонансе больше напряжения, приложенного к цепи?

4. Какую величину имеет коэффициент мощности при резонансе напряжений?

5. Мощность цепи синусоидального тока.

6. Представление синусоидальных величин векторами и комплексными числами.

- 7. Векторная диаграмма.
- 8. Резистивный элемент в цепи синусоидального тока.
- 9. Индуктивный элемент в цепи синусоидального тока.
- 10.Емкостный элемент в цепи синусоидального тока.
- 11.Анализ последовательной цепи синусоидального тока.
- 12.Анализ параллельной цепи синусоидального тока.

# Практическая работа №3. Исследование электрической цепи синусоидального тока при параллельном соединении

# <span id="page-24-0"></span>ЦЕЛЬ РАБОТЫ

Убедиться в том, что 1-ый закон Кирхгофа в цепи синусоидального тока при параллельном соединении R-, L- и Cэлементов соблюдается только в векторной или комплексной формах.

Исследовать явление резонанса токов.

Закрепить навыки в построении векторных диаграмм токов и напряжений.

# ПОДГОТОВКА К ИССЛЕДОВАНИЯМ

Изучить по конспекту лекций и рекомендованному учебнику раздел «Цепи синусоидального тока».

выполнения практической работы по Освоить методику настоящему пособию.

Заготовить отчет со схемой виртуальной экспериментальной установки, таблицей для экспериментальных и расчетных данных.

# КРАТКИЕ ТЕОРЕТИЧЕСКИЕ СВЕДЕНИЯ

#### Резистивный элемент в цепи синусоидального тока

цепь, Предположим, что содержащая ТОЛЬКО активное сопротивление, включена на напряжение  $u = U$ msin  $\omega t$ ,

$$
i = U/R = (U_m/R)\sin \omega t = I_m \sin \omega t, \qquad (3.1)
$$

где  $I_m = U_m / R$  - амплитуда тока.

Тогда действующее значение тока I=U/R.

Значит  $\mathbf{i}$ **TOK** изменяется **BO** времени также  $\Pi$ <sup>O</sup> синусоидальному закону, причем ток и напряжение совпадают по фазе (угол сдвига фаз  $\varphi=0$ ), как показано на рис.3.1. Ток, проходящий через резистивный элемент, называется активным током. В данном случае  $P = U \text{I} \cos \varphi = U I = S$ ;  $Q = U \text{I} \sin \varphi = 0$ .

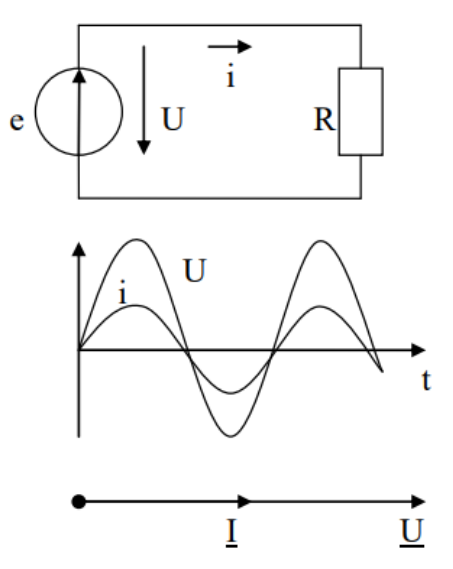

Рис. 3.1 Резистор в цепи синусоидального тока

### Индуктивный элемент в цепи синусоидального тока

Допустим, что электрическая цепь, содержащая идеальную индуктивную катушку, т.е. обладающую только индуктивностью L, подключена к источнику переменного напряжения, под действием которого в цепи протекает синусоидальный ток  $i=I_m$ sin  $\omega t$ 

Этот ток создает переменное магнитное поле, изменение которого вызывает в катушке ЭДС самоиндукции

 $e_I = - \text{Ldi/dt}$ ,

которая по закону Ленца противодействует изменению тока.

При увеличении тока ЭДС е<sub>г</sub> действует навстречу току, препятствуя его возрастанию, а при уменьшении тока - по его направлению, противодействуя его уменьшению. Следовательно, результирующее действие ЭДС самоиндукции, препятствующей всем изменениям тока, в конечном итоге ограничивает величину амплитуды, а следовательно, и действующее значение тока.

Отсюда вытекает, что индуктивность в цепи оказывает дополнительное препятствие (сопротивление) для прохождения переменного тока, называемое индуктивным сопротивлением.

Определим величину ЭДС самоиндукции ЛЛЯ синусоидального тока:

 $e_L$  = - Ldi/dt = - Ld[I<sub>m</sub>sin  $\omega t$ ]/dt = -  $\omega L I_m \cos \omega t$  =  $E_{L_m} \sin(\omega t - \pi/2)$ ,  $(3.2)$ где  $E_{Lm} = \omega L I_m$  - амплитуда ЭДС самоиндукции. Из 5.2 следует, что ЭДС самоиндукции отстает по фазе от тока на угол  $\pi/2$ , но является синусоидальной величиной, как и ток.

Чтобы в цепи протекал ток, требуется иметь на зажимах цепи напряжение, уравновешивающее ЭДС самоиндукции, равное ей по значению, но противоположное по знаку:

$$
u_{L} = -e_{L} = Ldi/dt = \omega L I_{m} \cos \omega t = U_{Lm} \sin(\omega t + \pi/2), \qquad (3.3)
$$

где  $U_{I,m} = \omega L I_m$  - амплитуда напряжения.

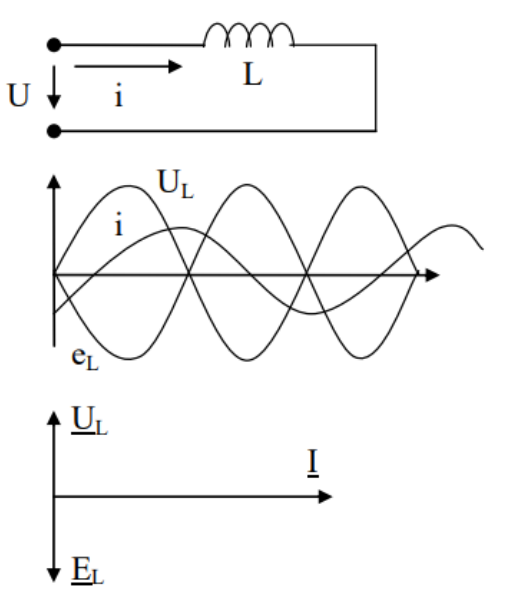

Рис. 3.2 Индуктивный элемент в цепи синусоидального тока

Для действующих значений тока и напряжения получим выражения, аналогичные по форме закону Ома:

 $U_I = \omega LI$ ,  $I = UL/(\omega L) = U_I/X_I$ .

 $X_{I} = \omega L = 2\pi fL$ Величина называется  $\equiv$ ИНДУКТИВНЫМ сопротивлением или реактивным сопротивлением индуктивности, она прямо пропорциональна частоте и измеряется в Омах.

Из векторной диаграммы на рис. 3.2 получаем:

 $I = \text{lexp}(j\varphi) = \text{lexp}(j0) = I;$ 

 $\underline{U}_L = U_L exp(j\varphi) = U_L exp(j90^\circ) = j\omega LI = j\omega LI$ , r.e.

 $\underline{I} = \underline{U}_I / (j \omega L),$ 

где  $iX_I = j\omega L$  – комплексное индуктивное сопротивление.

P=UIcos  $\varphi = 0$ , т.к. угол сдвига фаз  $\varphi$  между напряжением и током равен  $\pi/2$ , как следует из (3.3).

Тогда Q = UIsin  $\varphi$  = UI = S.

Таким образом, сделаем выводы:

1) в цепях синусоидального тока только с индуктивной катушкой  $(R=0, C=0)$  ток отстает по фазе от приложенного напряжения на угол  $\pi/2$  или на четверть периода во времени;

2) закон Ома справедлив для амплитудных и действующих значений тока и напряжения. Сопротивлением в данном случае является величина  $X_I = \omega L$ , выражаемая в Омах и являющаяся реакцией магнитного поля при изменениях тока в цепи;

3) при прохождении тока в цепи происходят периодические колебания энергии от генератора к катушке и обратно. Так как R=0, то активная мощность равна нулю.

#### **Емкостный элемент в цепи синусоидального тока**

Совокупность двух проводников, разделенных слоем диэлектрика, называется конденсатором, параметром которого является электрическая емкость.

Если конденсатор находится в цепи переменного тока, то заряд q на обкладках конденсатора меняется. Изменение заряда связано с прохождением переменного тока в проводах. При этом в конденсаторе происходит процесс заряда-перезаряда с частотой переменного тока.

Рассмотрим цепь, состоящую из идеального конденсатора емкостью C, присоединенного к источнику синусоидального напряжения  $u=U_m$ sin  $\omega t$ .

Если пренебречь сопротивлением соединительных проводов, то по второму закону Кирхгофа получим

 $u=iR+u_c=u_c$ , т.е. внешнее напряжение и в любой момент времени равно напряжению на конденсаторе u.

Учитывая известное соотношение q=Cu<sub>c</sub> и принимая во внимание u = u<sub>c</sub>, получим выражение для тока в цепи с конденсатором:

 $i=$ dq/dt=Cdu<sub>C</sub>/dt=Cd[U<sub>m</sub>sin ωt]/dt=CU<sub>m</sub>sin(ωt+ $\pi$ /2)=I<sub>m</sub>sin(ωt+ $\pi$ /2), (3.4)

где  $I_m = \omega CU_m - \omega M \Pi J H T \nu J H \omega$ е значение тока.

Получили, что ток синусоидальный и опережает по фазе напряжение на  $\pi/2$ .

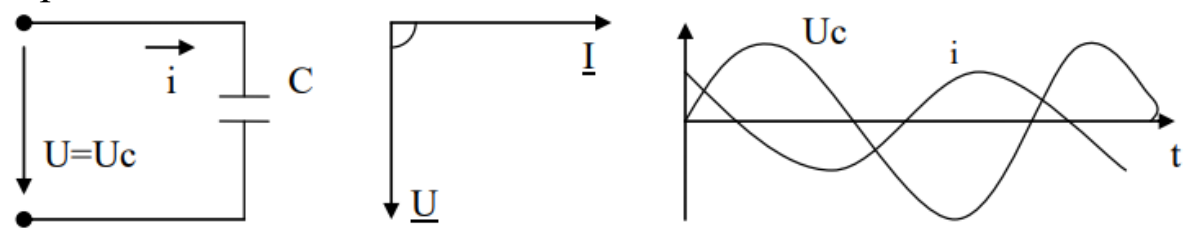

**Рис. 3.3.** Емкостный элемент в цепи синусоидального тока

Величина  $1/(\omega C)$ , измеряемая в Омах, называется емкостным сопротивлением или реактивным сопротивлением емкостного элемента:

 $X_{C} = 1/(\omega C) = 1/(2\pi f C).$ 

Емкостное сопротивление обратно пропорционально частоте тока.

Выразим напряжение ток и  $\, {\bf B} \,$ цепи  $\mathbf{C}$ конденсатором комплексными числами:

 $\underline{U}_m = U_m exp(j0) = U_m$ 

 $I_m = I_m exp(j\pi/2) = (U_m/X_c) exp(j\pi/2) = (U_m/X_c) exp(j\pi/2) = U_m/(-iX_c).$ 

Тогда закон Ома для цепи с конденсатором в комплексном виде окончательно имеет вид:

I=U/(- $iX_C$ ), где - $iX_C$  - комплекс емкостного сопротивления.

P=UIcos $\varphi = 0$  и Q = UIsin $\varphi$  =UI, т.к. угол сдвига фаз  $\varphi = \pi/2$ .

Сделаем выводы:

1) в цепях синусоидального тока, содержащих только идеальный конденсатор  $(R=0; L=0)$ , ток опережает по фазе приложенное напряжение на угол  $\pi/2$  (или на четверть периода во времени);

2) закон Ома справедлив для амплитудных и действующих значений тока и напряжения. Сопротивлением в данном случае  $X_{C} = 1/(\omega C)$ , величина является называемая емкостным сопротивлением. Это сопротивление - следствие противодействия внутреннего электрического поля диэлектрика конденсатора внешнему электрическому полю генератора, осуществляющему перенос электронов;

3) при прохождении тока в цепи происходят колебания энергии от генератора к конденсатору и обратно. При этом активная мощность равна нулю, т.к. R=0.

# ПОРЯДОК ВЫПОЛНЕНИЯ РАБОТЫ

1. Собрать в виртуальной лаборатории Circuit Simulator, с изученных методов, cxemy электрической помощью цепи синусоидального тока для исследования параллельной  $R$ ,  $L$ ,  $C$  цепи (рис. 3.4). В результате должна получиться схема, похожая на ту, которая приведена на рисунке 3.5.

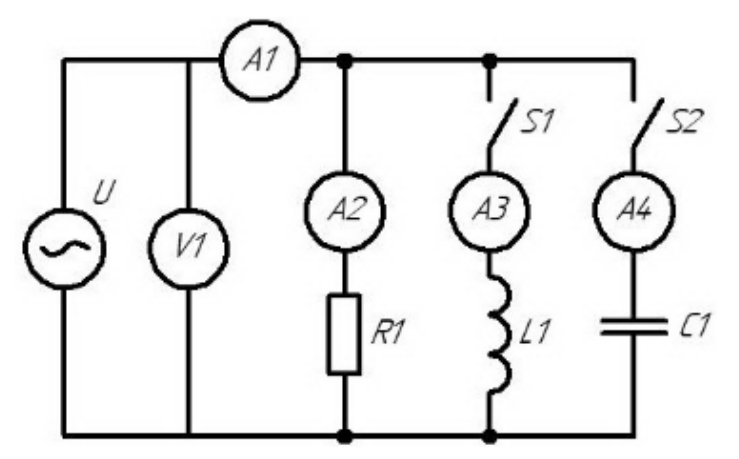

**Рис. 3.4** Схема электрической цепи

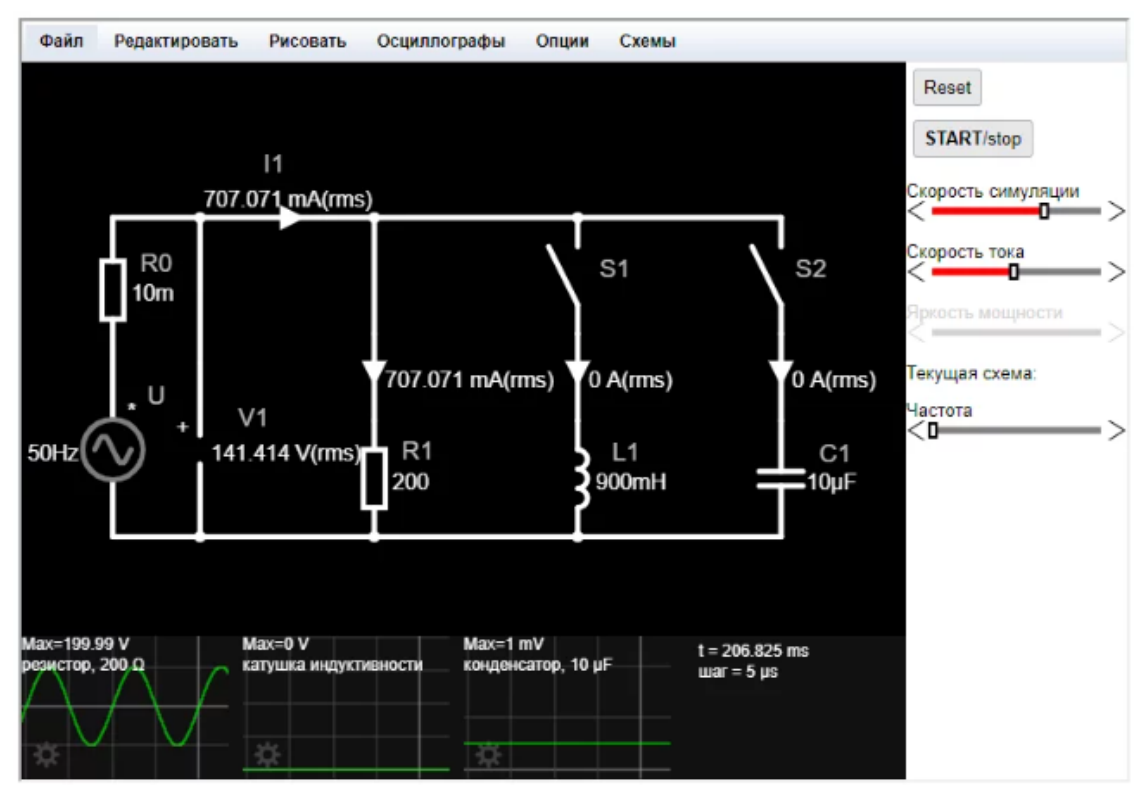

**Рис. 3.5.** Виртуальная экспериментальная установка в [Circuit Simulator](https://www.falstad.com/circuit/)

Особенностью схемы 3.5 является наличие внутреннего сопротивления источника *R*0. Это сопротивление нужно для моделирования конденсатора. Без R<sub>0</sub> иногда в схеме будет происходить которое замыкание и программа будет выдавать ошибку.

На рисунке 3.5 для удобства работы и анализа данных добавлен ползунок изменения частоты источника, а также выведены осциллограммы напряжений на резисторе, катушке индуктивности и конденсаторе.

2. Установить параметры источника переменного напряжения и элементов схемы согласно варианту заданий (Табл. 3.1).

**Обратите внимание** на то, что нужно задать действующее значение напряжения источника, а в программе задается амплитудное. Для получения амплитудное значения напряжения нужно действующее напряжение разделить на корень квадратный из двух. Например, если дано напряжение источника  $U = 200 B$ , то амплитудное значение составит Umax = 200 / 0,707 = 282 В и именно это значение нужно ставить в настройки источника. Если параметры заданы верно, то вольтметр, подключенный параллельно источнику, покажет значение близкое к действующему. В нашем примере близкое к 200 В.

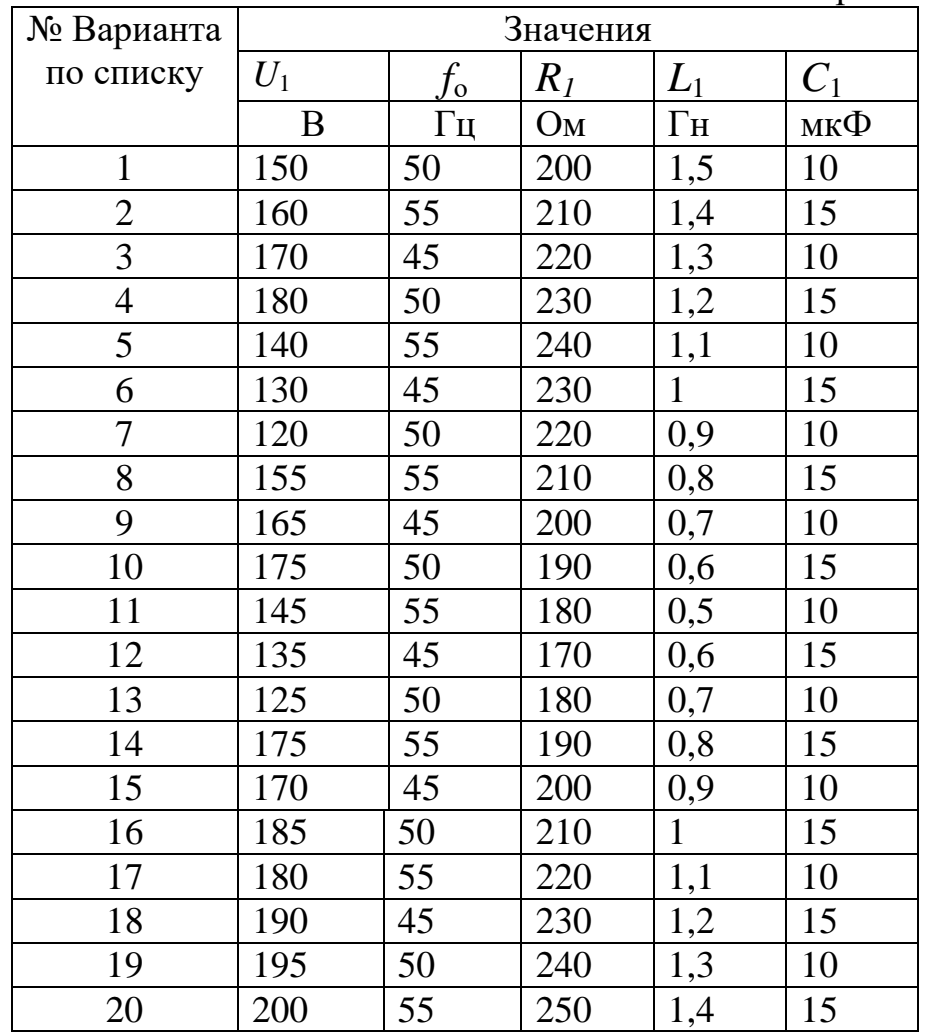

**Табл. 3.1.** Варианты заданий

3. Настроить вольтметр на измерение среднеквадратичного напряжения, а амперметр – на измерение среднеквадратичного тока.

4. "Запустить" схему, нажав кнопку "START/stop", если она не была нажата. В "нажатом" состоянии (при запущенной симуляции схемы) эта кнопка окрашена в серый цвет, а в "отпущенном" состоянии (при остановленной симуляции схемы) – в красный.

5. Подготовить таблицу для измерений по образцу Табл.3.2.

| Цепь       | I, A | $I_R, B$ | ∼. |
|------------|------|----------|----|
| R, C       |      |          |    |
| R, L       |      |          |    |
| R, L, C    |      |          |    |
| Резонанс   |      |          |    |
| напряжений |      |          |    |

**Табл. 3.2.** Экспериментальные и расчетные данные

6. Настроим схему на режим параллельного соединения *RC* элементов. Для этого нужно разомкнуть выключатель *S*1 и замкнуть выключатель *S*2. При этом ток не будет проходить по катушке индуктивности и она не будет участвовать в работе схемы.

7. Измерить напряжение и токи в этом режиме и записать их значения в строку с наименованием цепи "*R*, *С*" таблицы 3.2.

8. Настроим схему на режим параллельного соединения *RL* элементов. Для этого нужно замкнуть выключатель *S*1 и разомкнуть выключатель *S*2. При этом ток не будет проходить по конденсатору, и он не будет участвовать в работе схемы.

9. Измерить напряжение и ток в этом режиме и записать их значения в строку с наименованием цепи "*R*, *L*" таблицы 3.2.

10. Настроим схему на режим параллельного соединения *RLС* элементов. Для этого нужно замкнуть оба выключателя *S*1 и *S*2. При этом ток будет проходить по всем элементам схемы.

11. Измерить напряжение и ток в этом режиме и записать их значения в строку с наименованием цепи "*R*, *L*, *C*" таблицы 3.2.

12. Настроим схему на режим резонанса. Так как резонанс напряжений может возникнуть только в параллельной *RLС* цепи, то нам нужно задействовать все элементы схемы. Для этого нужно замкнуть оба выключателя *S*1 и *S*2. Для того чтобы в полученной цепи возник резонанс воспользуемся регулировкой частоты переменного напряжения. Определим для заданных значений индуктивности и емкости резонансную частоту по формуле (3.1).

$$
f_0 = \frac{1}{2\pi\sqrt{LC}}\tag{3.1}
$$

Обратите внимание, что в эту формулу индуктивность катушки *L* нужно подставлять в генри (Г), а емкость конденсатора *C* в фарадах (Ф). В этом случае ответ  $f_0$  получим в герцах (Гц).

Значение *f*<sup>о</sup> установим в источнике через его свойства или воспользовавшись ползунком "Частота" в правой части рабочего экрана.

13. Измерить напряжение и ток в этом режиме и записать их значения в строку с наименованием цепи "резонанс токов" табл. 3.2.

14. Вычислить параметры электрической цепи и записать их таблицу 3.3.

Для расчета параметров применяются следующие формулы: полная проводимость:

$$
y = \frac{I}{U} \tag{3.2}
$$

коэффициент мощность:

$$
cos\varphi = \frac{g}{y} \tag{3.3}
$$

реактивная проводимость:

$$
b = \sqrt{y^2 - g^2} \tag{3.4}
$$

активный ток всей цепи:

$$
I_a = I \cdot \cos \varphi \tag{3.5}
$$

реактивный ток всей цепи:

$$
I_p = \sqrt{I^2 - I_a^2}
$$
 (3.6)

полная мощность:

$$
S = UI \tag{3.7}
$$

реактивная мощность:

$$
Q = \sqrt{S^2 - P^2} \tag{3.8}
$$

# Рассчитанные параметры нужно занести в таблицу 3.3.

**Табл. 3.3.** Расчетные данные

| Цепь       |  | y, CM $ q$ , CM $ b$ , CM $ I_a$ , A | $I_p, A$ | $\cos\varphi$   Q, BAp | S, BA |
|------------|--|--------------------------------------|----------|------------------------|-------|
| R, C       |  |                                      |          |                        |       |
| R, L       |  |                                      |          |                        |       |
| R, L, C    |  |                                      |          |                        |       |
| Резонанс   |  |                                      |          |                        |       |
| напряжений |  |                                      |          |                        |       |

15. Построить на комплексной плоскости в масштабе треугольник проводимостей для третьего опыта.

16. Построить на комплексной плоскости в масштабе векторные диаграммы напряжения и токов для всех опытов.

17. Сделать выводы о соответствии векторных диаграмм первому закону Кирхгофа.

### КОНТРОЛЬНЫЕ ВОПРОСЫ

1.Каково необходимое условие для возникновения резонанса токов в однофазных цепях переменного тока?

2.Каков характер нагрузки, если при параллельном соединении R-, L-, C- элементов соблюдается условие  $b_L < b_C$ ?

3.Что является общим параметром цепи при параллельном соединении ветвей?

4.Векторная диаграмма.

5. Резистивный элемент в цепи синусоидального тока.

6.Индуктивный элемент в цепи синусоидального тока.

7.Емкостный элемент в цепи синусоидального тока.

8.Анализ последовательной цепи синусоидального тока.

9.Анализ параллельной цепи синусоидального тока.

# <span id="page-34-0"></span>**Практическая работа №4. Основы моделирования электрических схем**

### ЦЕЛЬ РАБОТЫ

Получить базовых знаний физических основ электроники, основного элементного базиса аналоговых и цифровых интегральных микросхем, основы расчета и проектирования.

#### ПОДГОТОВКА К ИССЛЕДОВАНИЯМ

Изучить по конспекту лекций и рекомендованному учебнику раздел «Устройство и принцип действия полупроводниковых приборов».

# КРАТКИЕ ТЕОРЕТИЧЕСКИЕ СВЕДЕНИЯ

Полупроводниковым диодом называют прибор с одним p-nпереходом, имеющим два вывода: анод А и катод К (рис. 4.1).

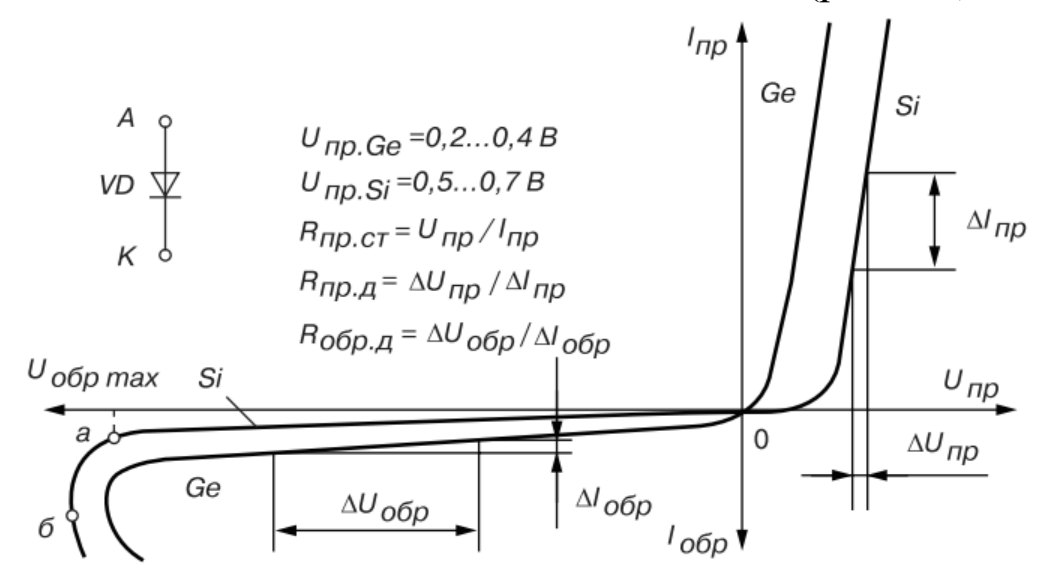

**Рис. 4.1.** Характеристика полупроводникового диода

При включении p-n-перехода под прямое напряжение  $U_{\text{nn}}$ сопротивление p-n-перехода  $R_{\text{m}}$  снижается, а ток  $I_{\text{nn}}$  возрастает. При обратном напряжении  $U_{\alpha 6p}$  обратный ток  $I_{\alpha 6p}$  неосновных носителей заряда оказывается во много сотен или тысяч раз меньше прямого тока. При напряжении U > *U*обр.max (см. точку на вольтамперной характеристике (ВАХ) диода (рис. 4.1)) начинается лавинообразный процесс нарастания обратного тока  $I_{\text{ofm}}$ , соответствующий электрическому пробою p-n-перехода, переходящий (если не ограничить ток) в необратимый тепловой пробой (после точки б на рис. 1.3). Из ВАХ диода следует, что он

обладает неодинаковой электрической проводимостью в прямом и обратном направлениях его включения. Поэтому полупроводниковые диоды используют в схемах выпрямления переменного тока. Так как напряжение на полностью открытом диоде не превышает 0,5…0,7 В, то для приближенных расчетов диод рассматривают как вентиль: открыт – закрыт, имеющий ВАХ, изображенную на рис. 4.2.

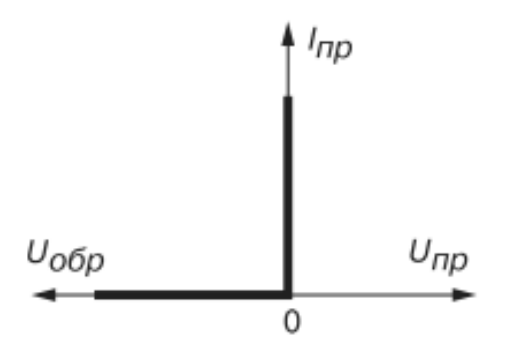

**Рис. 4.2.** Модельная ВАХ диода

Анализ типовых ВАХ диодов показывает, что прямое напряжение  $U_{\text{m}}$  на германиевом диоде почти в два раза меньше, чем на кремниевом, при одинаковых значениях прямого тока  $I_{\text{m}}$ , а обратный ток *I*обр кремниевого диода значительно меньше обратного тока германиевого при одинаковых обратных напряжениях  $U_{\text{ofp}}$ . К тому же, германиевый диод начинает проводить ток при ничтожно малом прямом напряжении  $U_{\text{m}}$ , а кремниевый – только при  $U_{\text{m}} = 0.4...0.5$  В. Исходя из этих свойств, германиевые диоды применяют как в схемах выпрямления переменного тока, так и для обработки сигналов малой амплитуды (до 0,3 В), а кремниевые, наиболее распространѐнные – как в схемах выпрямления, так и в схемах устройств, в которых обратный ток недопустим или должен быть ничтожно мал. К тому же, кремниевые диоды сохраняют работоспособность до температуры окружающей среды 125…150 С, тогда как германиевые могут работать только до 70 С.

В зависимости от назначения и свойств различают выпрямительные диоды, стабилитроны, высокочастотные диоды, импульсные диоды, варикапы, диоды Шоттки, светодиоды, фотодиоды, диодные оптроны и т. п. Выпрямительные диоды используют в схемах преобразования (выпрямления) переменного тока в постоянный ток. Как правило, это плоскостные диоды средней и большой мощности. В высокочастотных и импульсных

маломощных цепях электронных устройств используют точечные диоды: кремниевые типа КД или 2Д и германиевые типа ГД или 1Д, из арсенида галлия типа 3Д. Например, диоды ГД107А, КД203Д рассеивают мощность *Р* от 1 до 1,5 Вт, а диод КД512А мощность *P* > 1,5 Вт.

К *маломощным* относят диоды с мощностью рассеивания до 0,3 Вт, к диодам *средней мощности* от 0,3 до 10 Вт, диоды *большой мощности* с мощностью рассеяния >10Вт.

Основные параметры выпрямительных диодов:

*I*<sub>пр</sub> − прямой ток;

*U*пр — прямое напряжение;

*I*пр.max − максимальный допустимый прямой ток;

*U*обр.mах — максимальное допустимое обратное напряжение;

*I*обр − обратный ток, который нормируется при определенном обратном напряжении.

В настоящее время выпускаются так называемые диодные столбы, в которых для увеличения обратного напряжения последовательно соединены от 5 до 50 диодов с допустимым обратным напряжением от 2 до 40 кВ.

*Стабилитроны* или опорные кремниевые диоды предназначены для использования в параметрических стабилизаторах напряжения. Рабочим участком ВАХ стабилитрона является участок обратной еѐ ветви, соответствующий области обратного электрического пробоя p-n-перехода и ограниченный минимальным и максимальным значениями тока.

*Высокочастотные диоды* — приборы универсального назначения (для выпрямления токов в широком диапазоне частот – до сотен мегагерц, генерации колебаний СВЧдиапазона, модуляции сигналов, детектирования и других нелинейных преобразований).

*Импульсные диоды* используют в ключевых схемах при малых длительностях им пульсов и переходных процессов (микросекунды и доли микросекунд). Важным моментом является инерционность включения и выключения диодов (малая длительность рекомбинации носителей заряда — восстановление обратного сопротивления за счет уменьшения так называемой барьерной ёмкости *С*<sub>бар</sub> p-n-перехода).

*Варикапы* – это полупроводниковые диоды, предназначенные для использования их ѐмкости, управляемой обратным напряжением  $U_{\text{ob}}$ .

*Диоды Шоттки* – это полупроводниковые приборы, в которых используются свойства потенциального барьера (барьера Шоттки) на контакте металл — полупроводник. ВАХ диодов Шоттки – строгая экспонента.

*Туннельные диоды* – это полупроводниковые приборы (не имеющие p-n-перехода), использующие эффект Ганна – возникновение на ВАХ участка отрицательного дифференциального сопротивления.

*Светодиоды* – это излучающие полупроводниковые приборы (индикаторы), предназначенные для непосредственного преобразования электрической энергии в энергию некогерентного светового излучения.

*Фотодиод* – это полупроводниковый прибор с p-n-переходом, обратный ток которого зависит от освещенности *Ф*

*Транзистор* – это полупроводниковый прибор, предназначенный для усиления, инвертирования, преобразования электрических сигналов, а также переключения электрических импульсов в электронных цепях различных устройств. Различают биполярные транзисторы, в которых используются кристаллы n- и p- типа, и полевые (униполярные) транзисторы, изготовленные на кристалле германия или кремния с одним типом проводимости.

*Биполярные транзисторы* — это полупроводниковые приборы, выполненные на кристаллах со структурой p-n-p типа (рис. 4.3, а) или n-p-nтипа (рис. 4.3, б) с тремя выводами, связанными с тремя слоями (областями): коллектор (К), база (Б) и эмиттер (Э) (рис. 4.3).

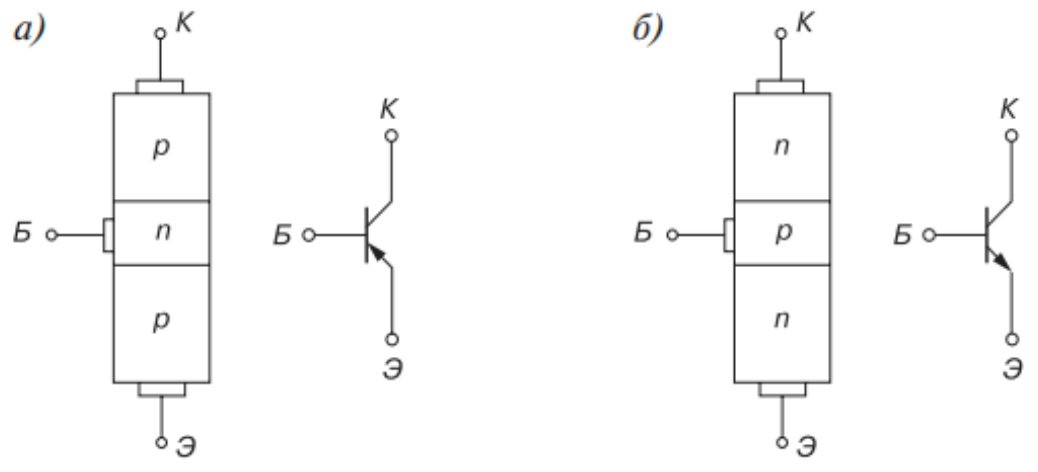

**Рис. 4.3.** Схемы биполярных транзисторов

*База Б* – это средний тонкий слой, служащий для смещения эмиттерного и коллекторного переходов. Толщина базы должна быть меньше длины свободного пробега носителей заряда. *Эмиттер Э* – наружный слой, источник носителей заряда с высокой концентрацией носителей, значительно большей, чем в базе. Второй наружный слой *К*, принимающий носителей заряда, называют *коллектором*.

Ток в таком транзисторе определяется движением зарядов двух типов: электронов и дырок. Отсюда его название *биполярный транзистор*.

Физические процессы в транзисторах *p-n-p* типа и *n-p-n* типа одинаковы. Отличие их в том, что токи в базах транзисторов *p-n-p* типа переносятся основными носителями зарядов – дырками, а в транзисторах *n-p-n*типа – электронами.

Каждый из переходов транзистора – эмиттерный (*Б-Э*) и коллекторный (*Б-К*) можно включить либо в прямом, либо в обратном направлении. В зависимости от этого различают три режима работы транзистора:

*режим отсечки* – оба *p-n* перехода закрыты, при этом через транзистор протекает сравнительно небольшой ток *I*0, обусловленный неосновными носителями зарядов;

*режим насыщения* – оба *p-n* перехода открыты;

*активный режим* – один из *p-n* переходов открыт, а другой закрыт.

В режимах отсечки и насыщения управление транзистором практически отсутствует. В активном режиме транзистор выполняет функцию *активного элемента* электрических схем усиления сигналов, генерирования колебаний, переключения и т. п.

Если на эмиттерном переходе напряжение прямое, а на коллекторном обратное, то такое включение транзистора считают нормальным, при противоположной полярности напряжений – инверсным.

Подав отрицательный потенциал ЭДС источника *Е*<sup>к</sup> на коллектор и положительный на эмиттер (рис. 4.4) в схеме включения транзистора с общим эмиттером, мы, тем самым, открыли эмиттерный переход *Э-Б* и закрыли коллекторный *Б-К*, при этом ток коллектора  $I_{K0} = I_{90} = I_0$  мал, он определяется концентрацией неосновных носителей (электронов в данном случае) в коллекторе и базе.

Если между эмиттером и базой приложить небольшое напряжение (0,3..0,5 В) в прямом направлении p-n-перехода *Э-Б*, то

происходит инжекция дырок из эмиттера в базу, образуя ток эмиттера *I*Э. В базе дырки частично рекомбинируют со свободными электронами, но одновременно от внешнего источника напряжения  $E_{\rm B}$  ( $E_{\rm B}$  <  $E_{\rm K}$ ) в базу приходят новые электроны, образуя ток базы  $I_{\rm B}$ .

Так как база в транзисторе выполняется в виде тонкого слоя, то только незначительная часть дырок рекомбинирует с электронами базы, а основная их часть достигает коллекторного перехода. Эти дырки захватываются электрическим полем коллекторного перехода, являющегося ускоряющим для дырок. Ток дырок, попавших из эмиттера в коллектор, замыкается через резистор  $R_K$  и источник напряжения с ЭДС  $E_K$ , образуя ток коллектора  $I_k$  во внешней цепи.

# ЗАДАЧИ ДЛЯ ПРАКТИЧЕСКИХ ЗАНЯТИЙ **Задача 1.**

Определить среднюю величину выходного напряжения и напряжение пульсаций мостового выпрямителя, согласно схеме на рис. 4.4.

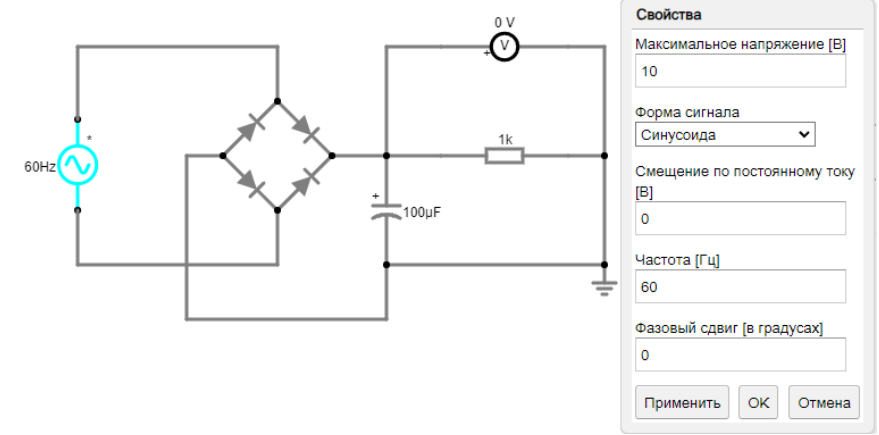

**Рис. 4.4.** Схема к задаче 1

### **Задача 2.**

Нарисовать схему усилителя с общим эмиттером и определить параметры элементов схемы для следующих условий: коэффициент усиления 15, напряжение питания схемы 20 В, ток покоя 1 мА.

# **Задача 3.**

Используя схемотехнику ТТЛ, нарисовать схему двухвходового элемента И-НЕ.

#### **Задача 4.**

Нарисовать схему стабилизатора напряжения и определить параметры компонентов схемы исходя из следующего задания: входное напряжение 18 В, выходное напряжение 9 В, номинальный ток нагрузки 1 А.

## **Задача 5.**

Нарисовать схему токового зеркала и определить диапазон работоспособности схемы для следующих условий: задающий ток 2 мА, напряжение питания 12 В, коэффициент отражения 2.

# **Задача 6.**

Определить показания вольтметра на схеме рис. 4.5.

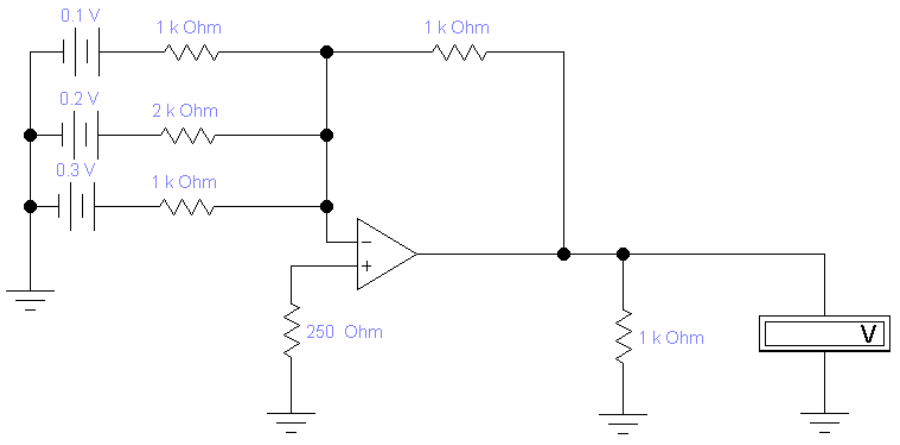

**Рис. 4.5.** Схема к задаче 6

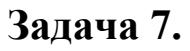

Определить показания вольтметров на рис. 4.6.

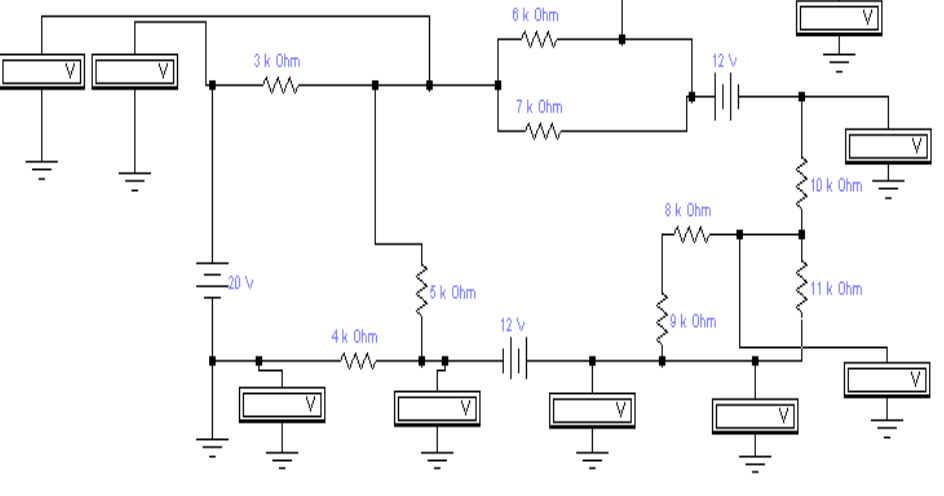

**Рис. 4.6.** Схема к задаче 7

# **Задача 8.**

Определить все возможные значения сопротивлений резисторов в схеме источника тока на рис. 4.7.

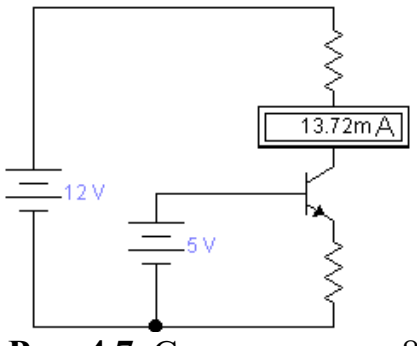

**Рис. 4.7.** Схема к задаче 8

### **Задача 9.**

Определить величину затворного резистора для транзистора IRFR3410 при частоте коммутации 20 кГц. Время переключения транзистора не более 50 нс.

# **Задача 10.**

Определить среднее значение выходного напряжения и изобразить форму выходного сигнала для схемы, изображенной на рис. 4.8.

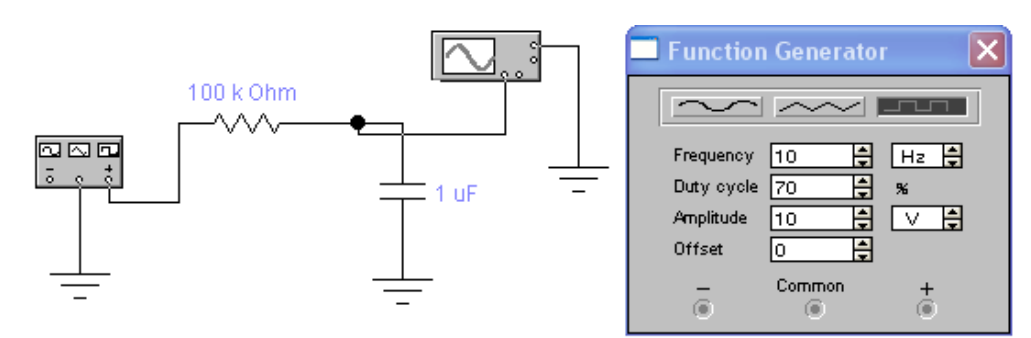

**Рис. 4.8.** Схема к задаче 10

### **Задача 11.**

На основе показаний измерительных приборов определить номиналы элементов схемы, изображенной на рис. 4.9.

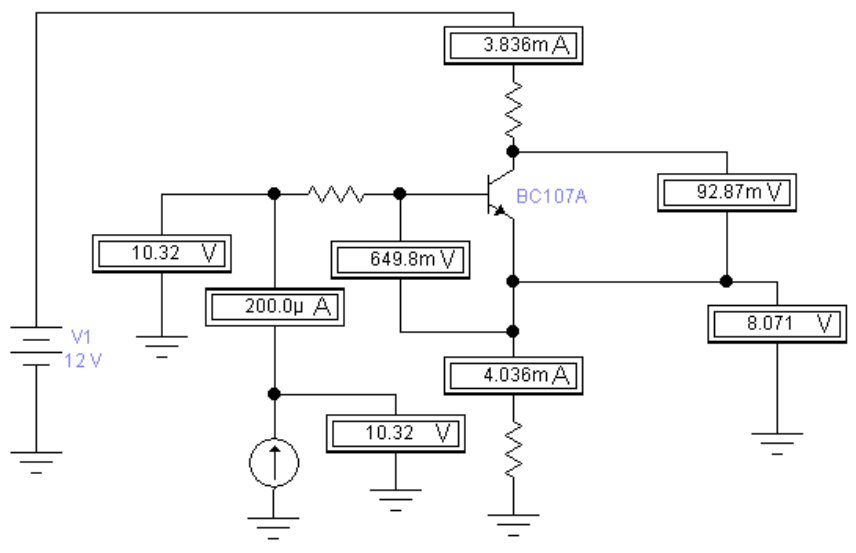

**Рис. 4.9.** Схема к задаче 11

### **Задача 12.**

Используя схемотехнику КМОП, нарисовать схему двухвходового элемента ИЛИ.

**Задача 13.** Определить показания измерительных приборов на рис. 4.10

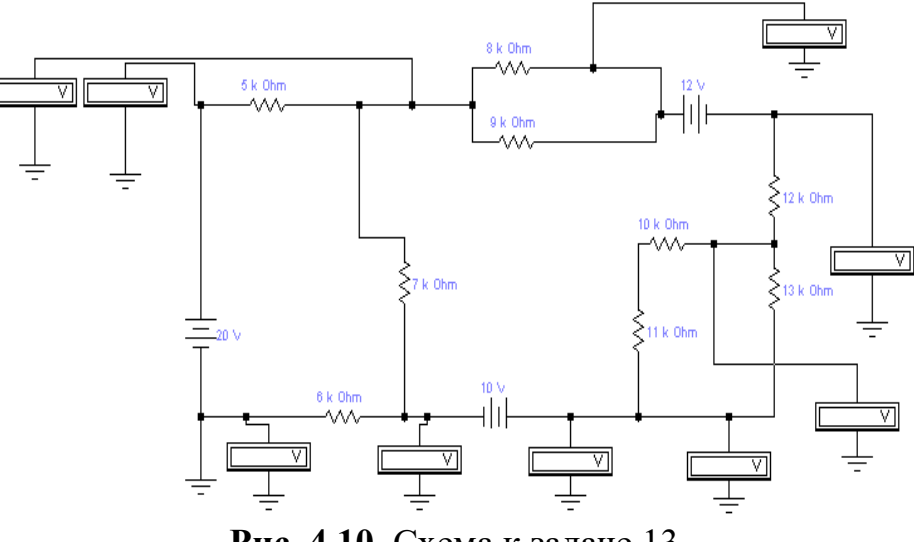

**Рис. 4.10.** Схема к задаче 13

# **Задача 14.**

Нарисовать схему усилителя с общим эмиттером и определить параметры элементов схемы для следующих условий: коэффициент усиления 12, напряжение питания схемы 10 В, ток покоя 1 мА.

## **Задача 15.**

Используя схемотехнику ТТЛ, нарисовать схему двухвходового элемента ИЛИ-НЕ.

# **Задача 16.**

Определить показания измерительных приборов на рис. 4.11.

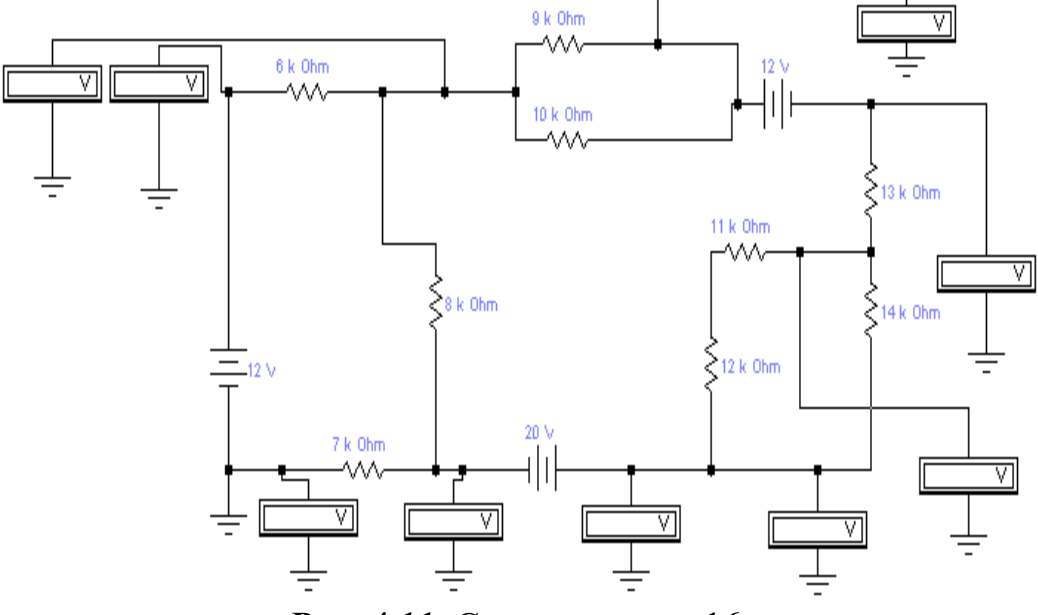

**Рис. 4.11.** Схема к задаче 16

### **Задача 17.**

Нарисовать схему токового зеркала и определить диапазон работоспособности схемы для следующих условий: задающий ток 6 мА, напряжение питания 12 В, коэффициент отражения 1/2.

#### **Задача 18.**

Используя схемотехнику КМОП, нарисовать схему двухвходового элемента И-НЕ.

#### **Задача 19.**

Определить среднюю величину выходного напряжения выпрямителя и напряжение пульсаций для схемы на рис. 4.12.

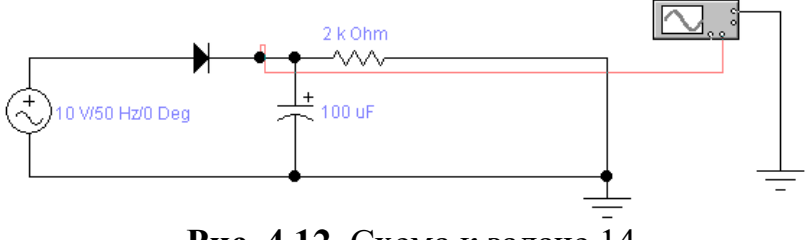

**Рис. 4.12**. Схема к задаче 14

### **Задача 20.**

Определить номиналы резисторов и посчитать КОСС для схемы на рис. 4.13.

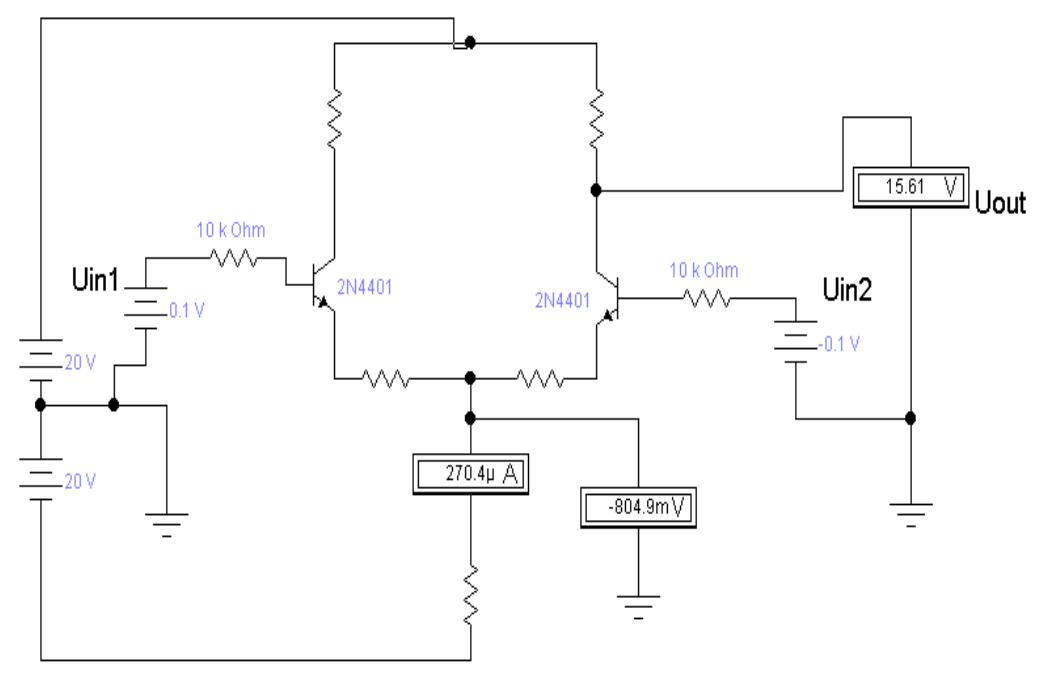

**Рис. 4.13. Схема к задаче 20**

### **Практическая работа №5. Моделирование электрических схем**

### <span id="page-45-0"></span>ЦЕЛЬ РАБОТЫ

Получить базовых знаний физических основ электроники, основного элементного базиса аналоговых и цифровых интегральных микросхем, основы расчета и проектирования.

### ПОДГОТОВКА К ИССЛЕДОВАНИЯМ

Изучить по конспекту лекций и рекомендованному учебнику раздел «Биполярные и полевые транзисторы. Модель Эберса-Молла для основных транзисторных схем».

# ЗАДАЧИ ДЛЯ ПРАКТИЧЕСКИХ ЗАНЯТИЙ **Задача 1.**

Определить среднее значение выходного напряжения и изобразить форму выходного сигнала для схемы на рис. 5.1.

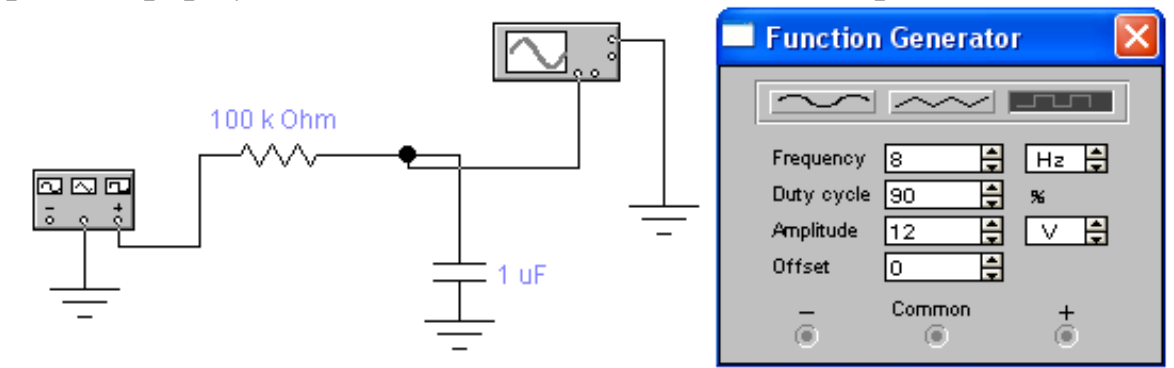

**Рис. 5.1.** Схема к задаче 1

#### **Задача 2.**

Определить все возможные значения сопротивлений резисторов в схеме источника тока на рис. 5.2.

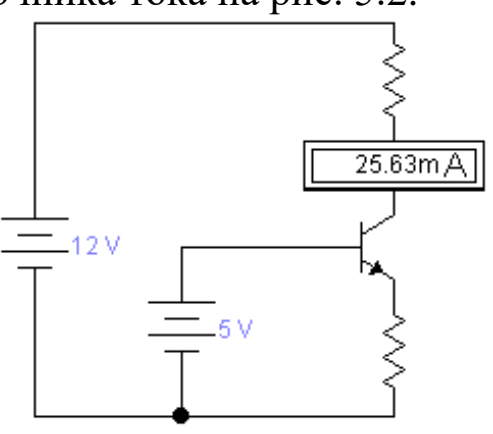

**Рис. 5.2.** Схема к задаче 2

# **Задача 3.**

Определить показания вольтметра на рис. 5.3.

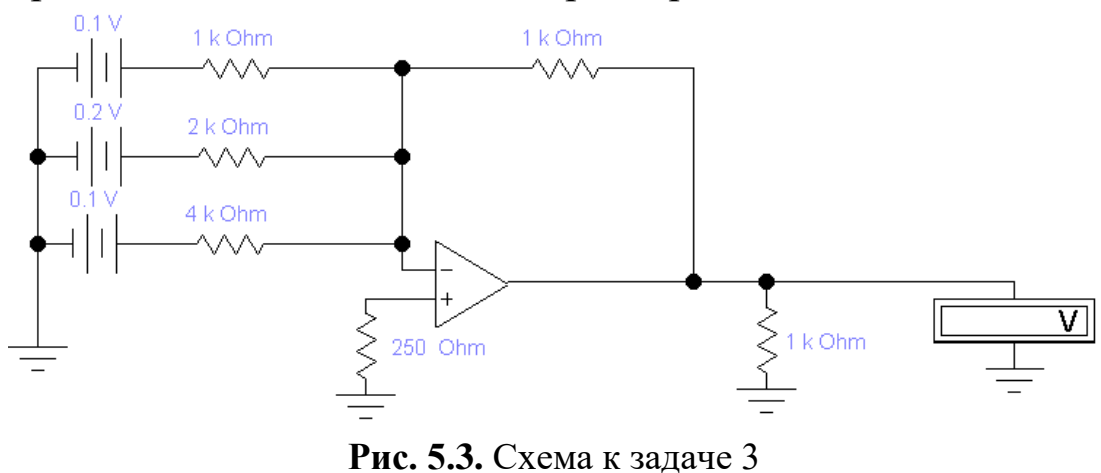

### **Задача 4.**

Нарисовать схему стабилизатора напряжения и определить параметры компонентов схемы исходя из следующего задания: входное напряжение 20В, выходное напряжение 12В, номинальный ток нагрузки 0.7А.

### **Задача 5.**

На основе показаний измерительных приборов определить номиналы резисторов схемы на рис. 5.4.

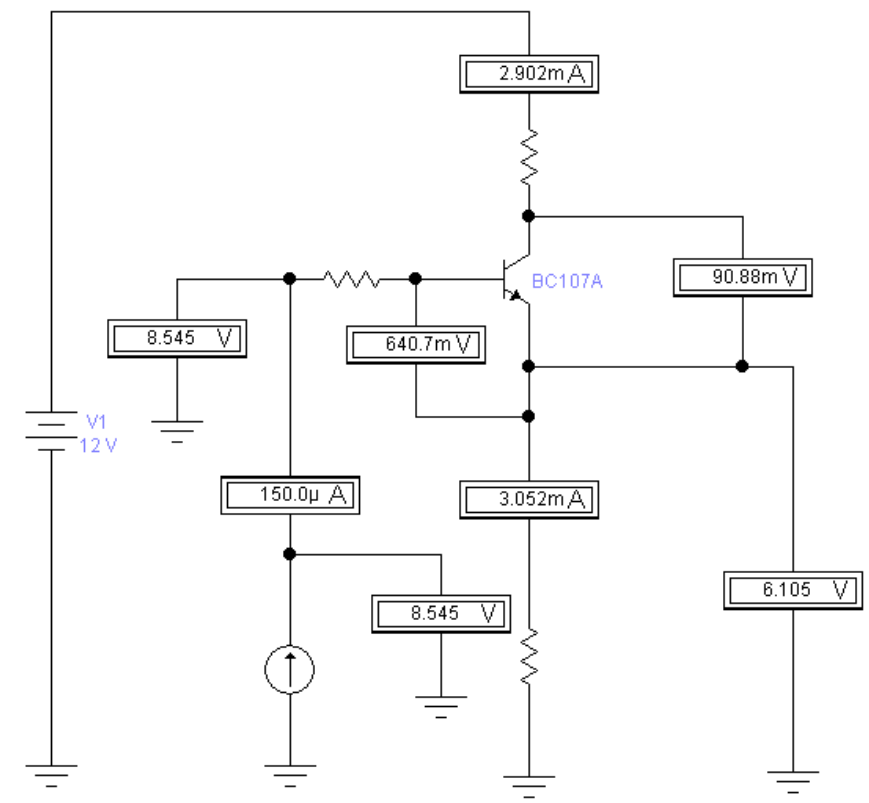

**Рис. 5.4.** Схема к задаче 5

### **Задача 6.**

Определить величину затворного резистора для транзистора IRFR2407 при частоте коммутации 10 кГц. Время переключения транзистора не более 100 нс.

## **Задача 7.**

Определить среднюю величину выходного напряжения и напряжение пульсаций мостового выпрямителя в схеме, изображенной на рис. 5.5.

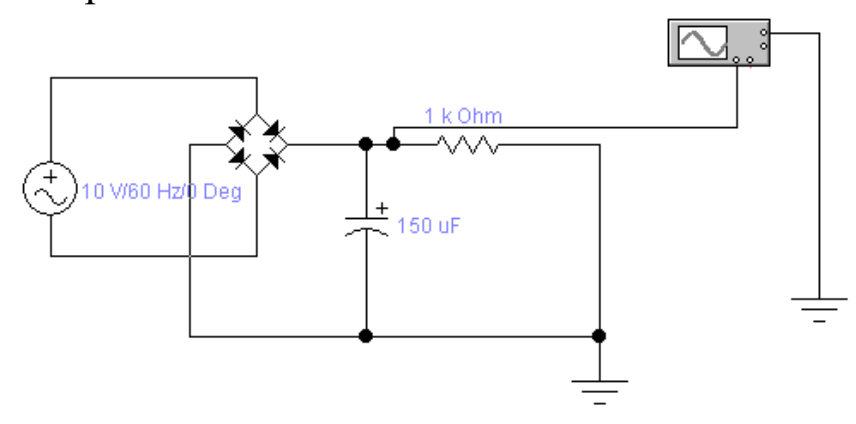

**Рис. 5.5.** Схема к задаче 7

### **Задача 8.**

Нарисовать схему усилителя с общим эмиттером и определить параметры элементов схемы для следующих условий: коэффициент усиления 20, напряжение питания схемы 20 В, ток покоя 4 мА.

### **Задача 9.**

Используя схемотехнику КМОП, нарисовать схему двухвходового элемента И.

# **Задача 10.**

Определить среднюю величину выходного напряжения выпрямителя и напряжение пульсаций в схеме, изображенной на рис. 5.6.

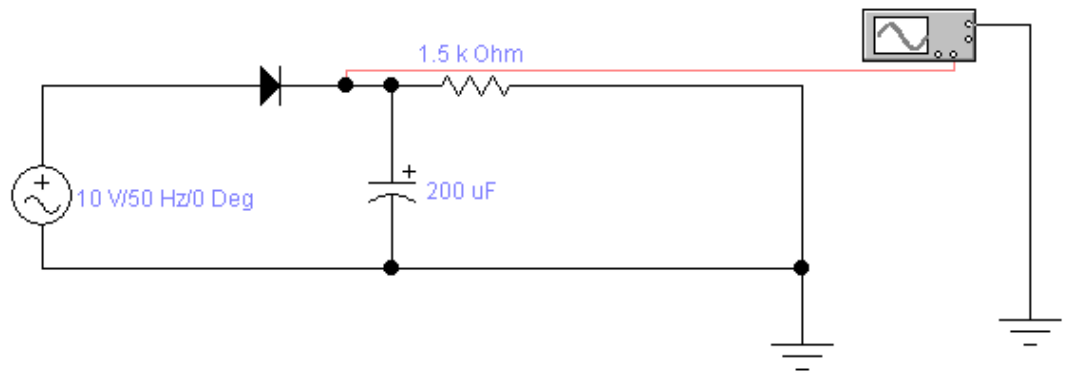

**Рис. 5.6.** Схема к задаче 10

### **Задача 11.**

Нарисовать схему токового зеркала и определить диапазон работоспособности схемы для следующих условий: задающий ток 4 мА, напряжение питания 5 В, коэффициент отражения 1.

### **Задача 12.**

Определить показания измерительных приборов на рис. 5.7.

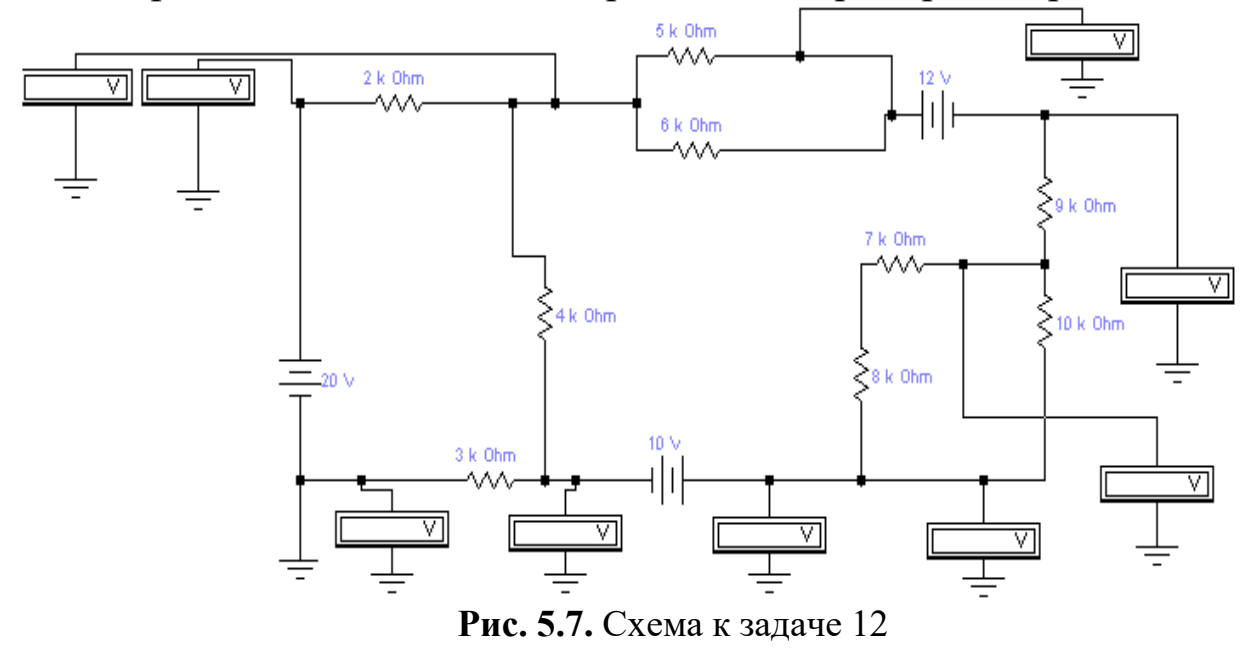

### **Задача 13.**

Определить все возможные значения сопротивлений резисторов в схеме источника тока на рис. 5.8.

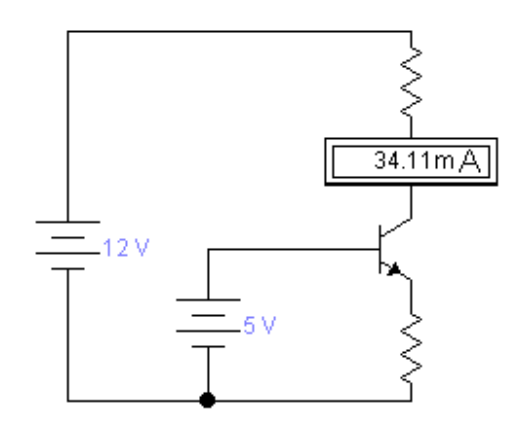

**Рис. 5.8.** Схема к задаче 13

#### **Задача 14.**

Определить величину затворного резистора для транзистора IRF3705 при частоте коммутации 15 кГц. Время переключения транзистора не более 80 нс.

### **Задача 15.**

Определить среднее значение выходного напряжения и изобразить форму выходного сигнала для схемы, изображенной на рис. 5.9.

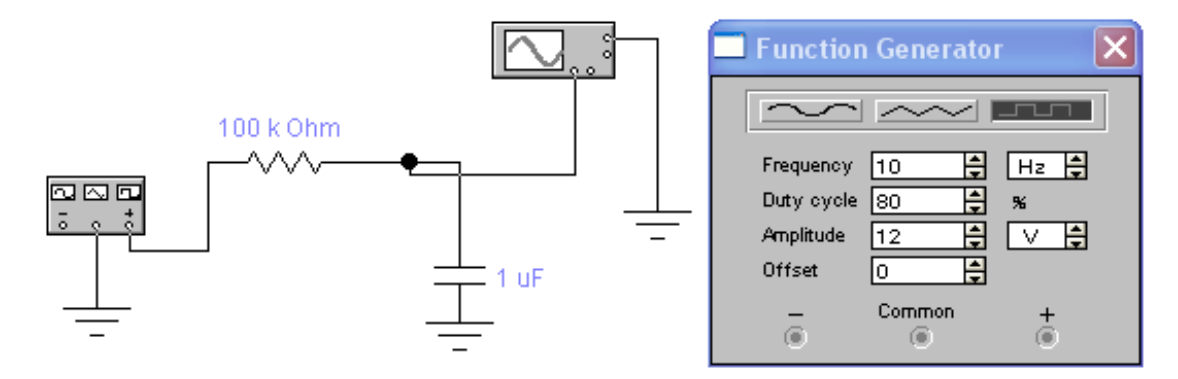

**Рис. 5.9.** Схема к задаче 15

#### **Задача 16.**

На основе показаний измерительных приборов определить номиналы резисторов схемы на рис. 5.10.

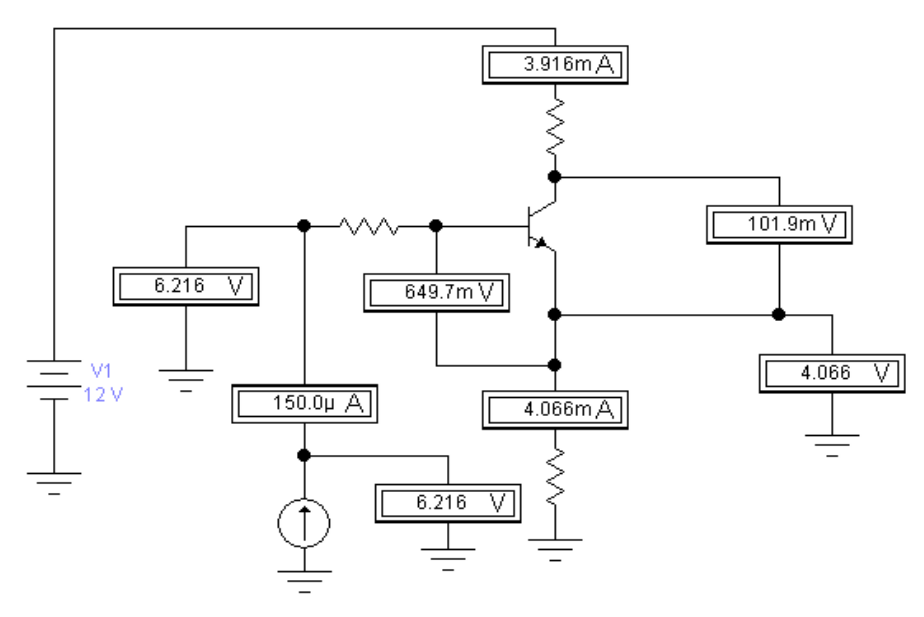

**Рис. 5.10.** Схема к задаче 16

### **Задача 17.**

Определить среднюю величину выходного напряжения и напряжение пульсаций мостового выпрямителя на рис. 5.11.

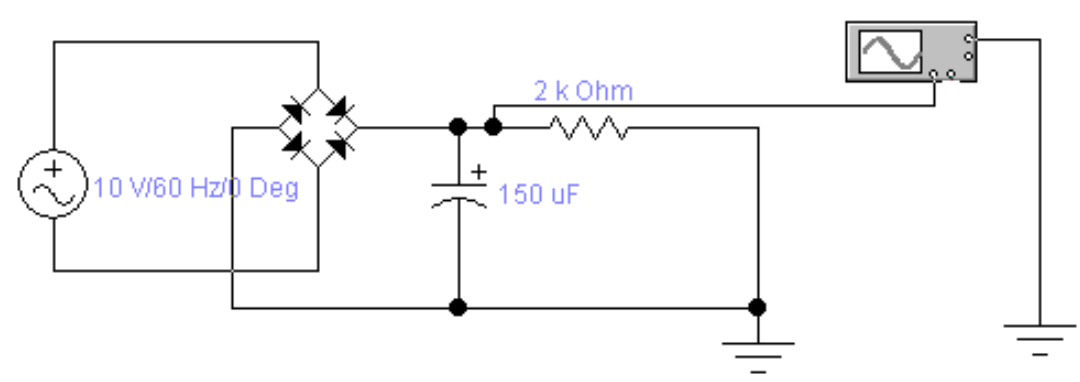

**Рис. 5.11.** Схема к задаче 17

#### **Задача 18.**

Определить номиналы резисторов и посчитать КОСС для схемы на рис. 5.12.

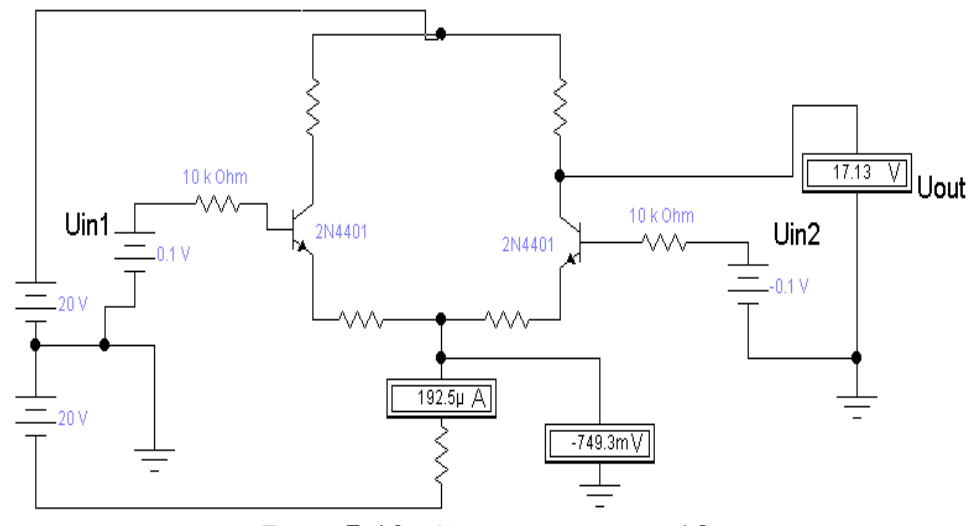

**Рис. 5.12.** Схема к задаче 18

#### **Задача 19.**

Определить показания вольтметра на рис. 5.13

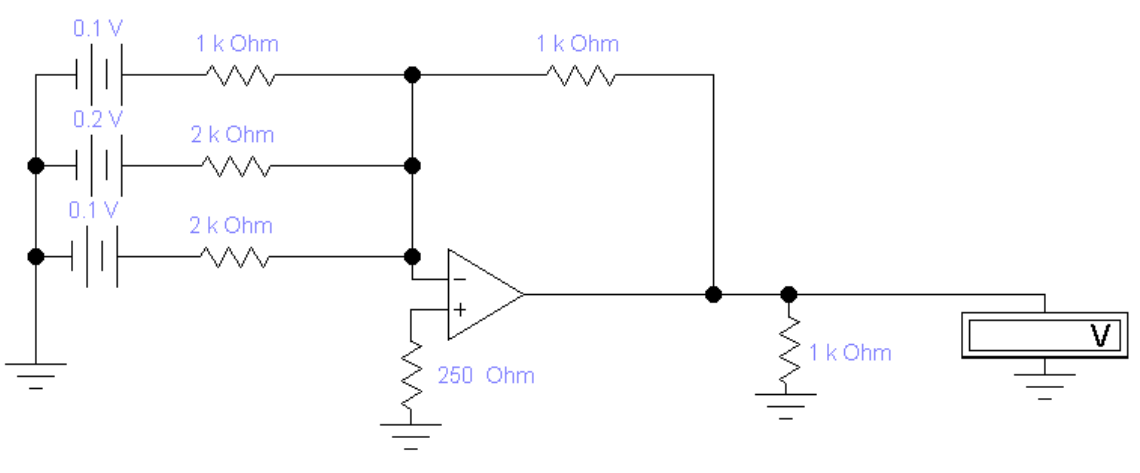

**Рис. 5.13.** Схема к задаче 19

#### **Задача 40.**

Нарисовать схему стабилизатора напряжения и определить параметры компонентов схемы исходя из следующего задания: входное напряжение 12 В, выходное напряжение 5 В, номинальный ток нагрузки 0.6 А.

# **Практическая работа №6. Среда разработки программ для микроконтроллеров CODE VISION AVR**

# <span id="page-52-0"></span>ЦЕЛЬ РАБОТЫ

Ознакомление с устройством и принципом работы микроконтроллера Atmega16. Познакомиться с компилятором Си для AVR CodeVisionAVR и получить основные навыки разработки ПО для МК. Закрепить знания по языку Си для МК.

# ПОДГОТОВКА К ИССЛЕДОВАНИЯМ

Изучить по конспекту лекций и рекомендованному учебнику раздел «Микропроцессорные устройства».

Освоить методику выполнения практической работы по настоящему пособию.

# КРАТКИЕ ТЕОРЕТИЧЕСКИЕ СВЕДЕНИЯ

Микроконтроллер (MCU) — микросхема, предназначенная для управления электронными устройствами. Типичный микроконтроллер сочетает в себе функции процессора и периферийных устройств, может содержать ОЗУ и ПЗУ. По сути, это однокристальный компьютер, способный выполнять простые задачи. Использование одной микросхемы, вместо целого набора, как в случае обычных процессоров, применяемых в персональных компьютерах, значительно снижает размеры, энергопотребление и стоимость устройств, построенных на базе микроконтроллеров.

Микроконтроллеры являются основой для построения встраиваемых систем, их можно встретить во многих современных приборах, таких, как телефоны, стиральные машины и т. п. Большая часть выпускаемых в мире процессоров – микроконтроллеры.

Популярностью у разработчиков пользуются 8-битные микроконтроллеры PIC фирмы Microchip Technology и AVR фирмы Atmel, шестнадцатибитные MSP430 фирмы TI, а также ARM, архитектуру которых разрабатывает фирма ARM и продаёт лицензии другим фирмам для их производства.

AVR это семейство МК от компании ATMEL, разработанных с учетом особенностей и удобства написания программ на языке Си.

Это недорогие, широко доступные, надежные, простые, довольно быстро считающие, МК. Кроме того, большинство инструкций выполняется за 1 такт - т.е. при частоте 10 МГц выполняется до 10 млн. инструкций в секунду.

AVR имеют развитую периферию, т.е. набор аппаратуры окружающей процессор-вычислитель в одном корпусе МК или набор встроенных в МК электронных устройств, блоков, модулей.

Существуют AVR со встроенными интерфейсами USB, CAN и со встроенными радио приемо-передатчиками. Есть специализированные МК AVR для управления электроприводом, электродвигателями - серия AT90PWMxxxx.

Они позволяют выполнить любую задачу любительского уровня (и многие задачи профессионального уровня - это же серийный МК), они поддерживаются симуляторами электронных устройств на AVR - VMLAB или PTOTEUS (он также позволяет симулировать и другие МК семейств PIC, 8051, ARM7, Motorolla).

Контроллеры AVR имеют достаточно оперативной памяти и памяти для программ, имеют много выводов (ножек), что очень удобно. Они имеют встроенный RC генератор (тактирующее устройство, с частотой работы которого работает МК) и могут работать без внешнего кварцевого генератора - достаточно подать питание на новый МК и он заработает.

В рамках практической работы напишем программу на Си для МК, целью которой является общее ознакомление с методикой работы в среде **Code Vision AVR**.

Инсталляционный пакет свободно распространяемой версии программы, рассчитанной на создание программ, результирующий код которых не превышает 4 Кбайт, можно скачать в Интернете по адресу <http://www.hpinfotech.ro/cvavr-download.html> (CodeVisionAVR V3.52 Evaluation).

Как по назначению, так и по структуре и устройству, программа Code Vision AVR очень напоминает AVR Studio. Главное отличие – отсутствие собственных средств отладки. Для отладки программ Code Vision AVR пользуется отладочными средствами системы AVR Studio.

# ПОРЯДОК ВЫПОЛНЕНИЯ РАБОТЫ

1. Устанавливаем компилятор Code Vision AVR в директорию по умолчанию *C:\CVAVR*

### 2. В папке  $C$ :  $CVAVR$  (где у вас должен находиться компилятор CodeVisionAVR) создайте папку z1 для файлов этого проекта.

В компиляторах и симуляторах вы работаете с проектами. Проект это некоторая совокупность файлов, относящихся к вашей задаче и располагающихся в специально созданной папке. При этом файл описания проекта обычно имеет расширение .prj

Советы:

1) Давайте папкам проектов осмысленные названия! Например: zl задача 1.

2) Удобно располагать файлы и компилятора и симулятора в одной общей папке проекта - тогда компилятор выдает выходные файлы .hex .cof с а симулятор имеет к ним доступ для использования в симуляции.

При этом вы одновременно запускаете на ПК и компилятор и симулятор и подправив код в компиляторе, заново компиллируете проект и, переключившись в симулятор, перестраиваете проект и запускаете симуляцию уже нового варианта прошивки.

3) Создайте в папке проекта еше одну папку, например, Files и помещайте в нее все документы, например даташиты(описания) и т.д., относящиеся к вашему проекту, но не являющиеся файлами компилятора или симулятора.

4) Почаше архивируйте содержимое папки проекта, создавая каждый раз новый архив, тогда в случае необходимости вам легко будет вернуться на несколько шагов назад.

Запустите компилятор. Для создания файла  $3.$ проекта нажимайте: File -> new -> project -> OK -> No.

4. Перейдите в созданную для проекта папку **z1** и введите в поле "file name":  $z1$ 

5. нажмите "save" - откроется окно конфигурации проекта.

6. перейдите на закладку "С compiler"

7. выберите МК (Chip) ATmega16

8. установите частоту тактирования МК (Clock) 1,0 МГц

9. убедитесь, что в окне "File Output Format(s)" есть СОГ и **HEX** 

Теперь все должно выглядеть, как показано на рис. 6.1.

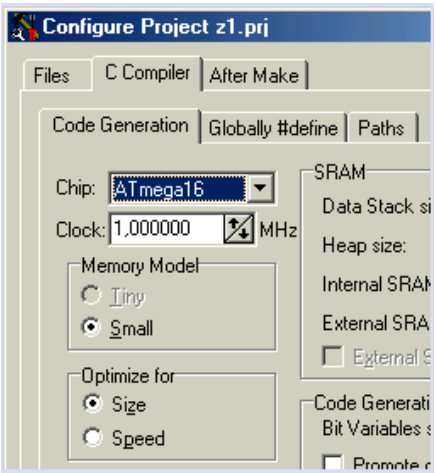

Рис. 6.1. Окно настройки проекта

СОҒ файл содержит привязку к тексту программы на Си (в компиляторе CodeVisionAVR к тексту файла с расширением  $\therefore$  с - т.е. к копии а не к самому исходному файлу с текстом программы на Си - файлу  $\alpha$ ) к содержимому файла прошивки МК - .hex. Эта информация позволяет при симуляции в VMLAB (или другом симуляторе) наблюдать движение программы прямо по коду на языке Си.

Перед вами появится открытый текстовый файл **Project Notes** z1.pri в котором вы можете записывать свои замечания и мысли по проекту.

10. Теперь нужно создать главный для нас текстовый файл для набора исходного текста на Си - его расширение .с

- нажимайте: File -> New -> Source -> OK. Появился файл untitled.c

- нажимайте: File – Save as - ввелите в поле "file name":  $z1.c$ и нажмите **Save**.

11. Нужно добавить созданный файл z1.c в список файлов проекта.

откройте меню конфигурирования проекта: **Project -> Configure:** 

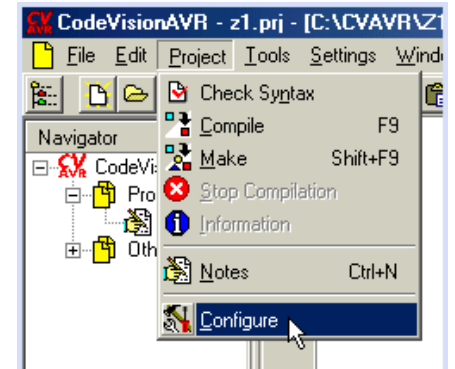

Рис. 6.2. Меню конфигурации проекта

12. В открывшимся диалоге, нужно выбрать ярлык "Files" и нажать кнопку "Add"

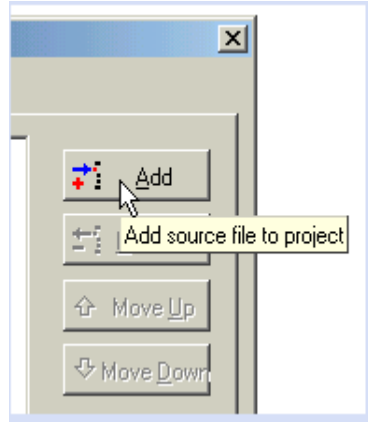

Рис. 6.3. Добавление файлов к проекту

В новом диалоге, выберите файл "z1.c" и нажмите "Open". Теперь файл включен в проект:

- нажимайте:  $\overrightarrow{OK}$ 

- максимизируйте (разверните) окно файла - z1.c

13. Теперь все готово к собственно программированию - т.е. к созданию текста программы на языке Си.

14. Минимальная программа на языке Си выглядит так:

 $main() \t{$ 

 $\mathcal{F}$ 

Вся программа состоит из одной строчки и содержит обязательную для программы на Си функцию: main  $(c \text{ aHTJ.})$ главная). Эта программа бесполезна, она ничего не делает, но ее можно скомпилировать, нажав кнопку - "make the project" выполнить полную компиляцию проекта:

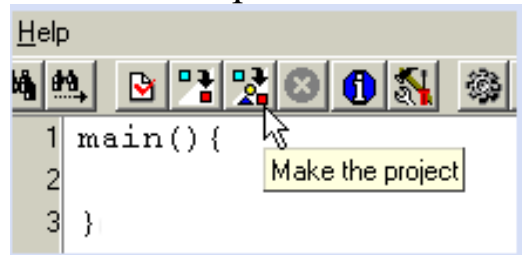

Рис. 6.4. Минимальная компилируемая программа для МК

Появится информационное окно и сообщит, что компиляция прошла успешно: Ни **ошибок(errors)**, ни предупреждений (warnings) Het.

Но что удивительно, программа уже имеет размер 92 слова или 184 байта - это составляет 1,1% объема памяти программ выбранного нами МК АТтеда16.

15. Загляните в папку нашего проекта - z1 - в результате компиляции, там появилось много новых файлов. В процессе расширенной трансляции программы формируется не только НЕХфайл, но и файл той же программы, переведенный на язык Ассемблер, также специальный файл a  $\mathbf{B}$ COF-формате, предназначенный для передачи программы в AVR Studio для отладки. После создания и расширенной трансляции проекта его директория будет содержать файлы со следующими расширениями:

- файл-прошивка для "загрузки" в МК z1.hex

z1 .c - копия файла z1.с для симуляторов

- информация связывающая содержимое файлов z1.cof  $z1$  .c  $u z1.$ hex.

Эти три файла удобно использовать в симуляторе VMLAB или **PROTEUS** и в других.

Необходимым для реального МК является лишь **файл** прошивки  $- z1.$ hex

pri — файл проекта Code Vision AVR;

txt — файл комментариев. Это простой текстовый файл, который вы заполняете по своему усмотрению;

 $c$  — текст программы на языке СИ;

asm — текст программы на Ассемблере (сформирован Code Vision);

cof — формат для передачи программы в другие системы для отладки;

еер - содержимое EEPROM (формируется одновременно с НЕХ-файлом);

hex — результат трансляции программы;

inc — файл-дополнение к программе на Ассемблере с зарезервированных определением описанием **BCCX** ячеек  $\mathbf{M}$ констант;

1st — листинг трансляции программы на Ассемблере;

map — распределение памяти микроконтроллера для всех переменных программы на СИ;

obj — объектный файл (промежуточный файл, используемый при трансляции);

rom — описание содержимого программной памяти (та же информация, что и в НЕХ-файле, но в виде таблицы);

vec — еще одно дополнение к программе на Ассемблере содержащее команды переопределения векторов прерываний;

смр — файл построителя проекта. Содержит все параметры, которые вы ввели в построитель

16. Давайте сделаем ошибку в тексте программы и посмотрим, как ее найти.

17. Добавим в тело функции (это пространство между фигурными скобками { } т.е. что написано от скобки { до скобки }) main операцию с двумя не объявленными переменными и не поставим в конце точку с запятой:

```
main()temp = papa + 2\mathcal{F}
```
В, чтобы компилятор проверил текст Нажмите кнопку программы.

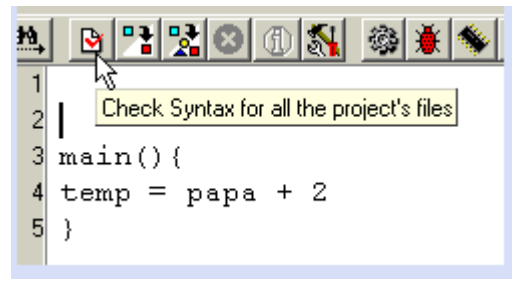

Рис. 6.5. Проверка текста программы

Внизу экрана в окне сообщений - Messages - появится сообщение только об одной ошибке. Сообщение содержит название файла и номер строки, в которой обнаружена ошибка, а так же краткое описание ошибки. Аналогичное сообщение появилось и в окне навигатора по проекту:

Если щелкнуть по ссылке, будет подсвечена строка в тексте программы, содержащая ошибку. Компилятор предупреждает об использовании в тексте программы неопределенного символа: temp

Разберем эту ситуацию:

Раз мы написали temp слева от знака =, значит, мы хотели присвоить temp какое-то значение, и значит temp - это переменная.

Очень важно: В Си знак = это не знак равно! Это оператор присваивания значения справа от знака = тому, что стоит слева от знака. Поэтому запись:

 $x = x + 3$ ;

не лишена смысла, как это было бы в математике, а означает буквально: взять значение переменной х, добавить к нему десятичное число 3 и записать результат обратно в переменную х.

в Си каждая переменная должна быть объявлена перед использованием! Т.е. мы должны сообщить компилятору, что может содержать эта переменная и сколько памяти нужно зарезервировать под нее.

Подробно о переменных и типах данных вы можете прочитать в help'e компилятора - раздел Variables и Data Types. Наиболее часто используемый в MK mun: unsigned char – без знаковый, символьный, - может хранить числа от 0 до 255 - это один байт или 8 бит или один регистр 8-ми битного МК  $AVR$ .

Если переменная х была, например, объявлена так unsigned char x; и x имела значение 254 то после строки

 $x = x + 3$ ;

ее значение станет 1 (десятичная единица), так как если прибавлять 3 раза по единице, то значение х будет меняться так:

вначале 255, затем 0, и наконец 1

Обязательно поймите это! Так меняются значения в регистре 8-ми битного таймера МК, когда он считает.

Правило: при "переполнении" диапазона допустимых для переменной значений происходит переход от максимального значения к минимальному и затем значение увеличивается далее. т.е. 255 затем 0 затем 1 затем 2 и так далее, по кругу. В обратную сторону - аналогично!

 $x = x + 3$ ;

не лишена смысла, как это было бы в математике, а означает буквально: взять значение переменной х, добавить к нему десятичное число 3 и записать результат обратно в переменную х.

Если в свойствах проекта вы не убирали галочку: <del>И charis unsigned</del>

то можете писать просто: char Таким образом, получаем следующий текст программы:

```
char temp;
main()\{temp = papa + 2\mathcal{F}
```
Мы объявили переменную вне тела какой-либо функции. Такие переменные являются глобальными - т.е. доступны и могут быть использованы и изменены в любом месте программы, в любой функции.

 $x = x + 3$ :

Нажмите соответствующую кнопку, чтобы компилятор снова проверил текст программы. Теперь компилятор информирует о не объявленной переменной – рара. Объявим переменную рара. Но не новой строкой, а в той же, где объявили temp. Кроме того, инициализируем ее, т.е. присвоим ей значение при объявлении число 0хFE - это 16-ричное представление десятичного числа 254

char papa =  $0 \times FE$ , temp;

В одну строку можно записать объявление переменных одного типа через запятую. После последней не забудьте поставить точку с запятой. Если при объявлении глобальной переменной не присвоить ей значение, то она будет содержать 0.

Совет: Всегда присваивайте значения переменным до их использования - чтобы точно знать, что они содержат, так как в других компиляторах правила "по умолчанию" могут быть иными!

Теперь обе наши переменные без знаковые, символьные, при ЭТОМ

 $t$ етр содержит число  $0$ 

рара содержит (хранит) значение 254.

Компилятор сообщает нам Нажмите  $\mathbf{z}$ кнопку  $\Omega$ пропущенном символе;

Знак «;» нужно поставить после числа 2 - вот так:

```
char papa = 0 \times FE, temp;
main()temp = papa + 2;
\mathcal{F}
```
Теперь проверка программы не выдает сообщений об ошибках и можно выполнить полную компиляцию программы, нажав кнопку:

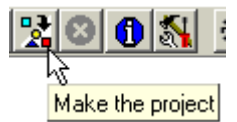

Рис. 6.6. Выполнение компиляции текста программы

Наконец в информационном окне мы видим, что ошибок нет, и размер программы стал 99 слов или 1.2% памяти программ ATmega16. Программа полностью готова для «прошивки»  $\bf{B}$ реальный МК.

### КОНТРОЛЬНЫЕ ВОПРОСЫ

 $1_{\cdot}$ Сколько регистров общего назначения есть в Atmega16?

Что такое EEPROM. Какой его размер есть у Atmega16?  $2<sup>1</sup>$ 

Сколько таймеров есть у Atmega16. Для каких целей они 3. предназначены?

Какие интерфейсы связи с внешними устройствами  $\overline{4}$ . существуют для Atmega16?

Какие файлы создаются при компиляции проекта в среде 5. Code Vision AVR?

Что содержат файлы с расширениями .cof, .c, .hex, .asm? 6

Опишите возможности интерфейса среды Code Vision  $7<sub>1</sub>$  $AVR?$ 

<span id="page-62-0"></span>1. Касаткин А.С. Курс электротехники [Текст]: учебник / А.С. Касаткин, М.В. Немцов. – 8-е изд., стер. – М.: Высшая школа, 2005. - 542 с.

2. Иванов И.И. Электротехника [Текст]: учебное пособие. - СПб.: Лань, 2009. - 496 с.

3. Жарова Т.А. Практикум по электротехнике [Текст]: учебное пособие. - С-Пб.: Лань, 2009. - 127 с.

4. Гусев В. Г., Электроника и микропроцессорная техника : Учебник / Ю. М. Гусев. - 3-е изд., перераб. и доп. - М. : Высшая школа, 2004. - 790 с

5. Хоровиц, Хилл. Искусство схемотехники. 7 перераб. изд. 2005 г. 700

6. Марченко А. Основы электроники. Учебное пособие для вузов. – Litres, 2022.